# **EPSON®PowerLite® 30c Multipurpose Entertainment Projector**

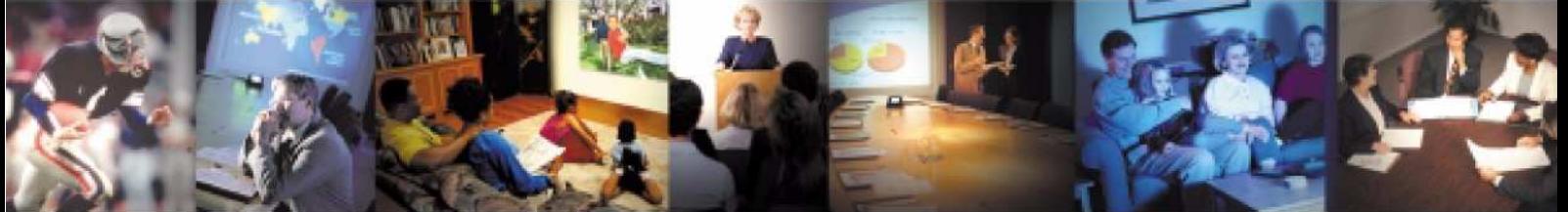

# **User's Guide**

View :: Compare :: Select - www.ProSelecta.com

### *Important Safety Information*

**WARNING:** Never look into the projector lens when the lamp is turned on; the bright light can damage your eyes. Never let children look into the lens when it is on. Never open any cover on the projector, except the lamp and filter covers. Dangerous electrical voltages inside the projector can severely injure you. Except as specifically explained in this *User's Guide*, do not attempt to service this product yourself. Refer all servicing to qualified service personnel.

**WARNING:** The projector and its accessories come packaged in plastic bags. Keep plastic bags away from small children to avoid any risk of suffocation.

**Caution:** When you replace the lamp, never touch the new lamp with your bare hands; the invisible residue left by the oil on your hands may shorten the lamp life. Use a cloth or glove to handle the new lamp.

See also *Important Safety Instructions* starting on [p.44](#page-43-0).

### *Copyright Notice*

Copyright  $\odot$  2002 by SEIKO EPSON CORPORATION

All rights reserved. No part of this publication may be reproduced, stored in a retrieval system, or transmitted in any form or by any means, electronic, mechanical, photocopying, recording, or otherwise, without the prior written permission of SEIKO EPSON CORPORATION. The information contained herein is designed only for use with this EPSON product. EPSON is not responsible for any use of this information as applied to other products.

Neither SEIKO EPSON CORPORATION nor its affiliates shall be liable to the purchaser of this product or third parties for damages, losses, costs, or expenses incurred by purchaser or third parties as a result of: accident, misuse, or abuse of this product or unauthorized modifications, repairs, or alterations to this product, or (excluding the U.S.) failure to strictly comply with SEIKO EPSON CORPORATION's operating and maintenance instructions.

SEIKO EPSON CORPORATION shall not be liable for any damages or problems arising from the use of any options or any consumable products other than those designated as Original EPSON Products or EPSON Approved Products by SEIKO EPSON CORPORATION.

EPSON is a registered trademark of SEIKO EPSON CORPORATION.

EPSON Connection is a service mark, and PrivateLine and PowerLite are registered trademarks of Epson America, Inc.

General Notice: Other product names used herein are for identification purposes only and may be trademarks of their respective owners. EPSON disclaims any and all rights in those marks.

# <span id="page-2-0"></span>**About the Documentation**

# **Types of Documentation**

Your EPSON projector comes with the following documentation.

### **O**Quick Setup Poster

This poster quickly tells you how to unpack the projector and get started using it.

### **2**User's Guide (this manual)

This *User's Guide* contains information on basic operation, using the configuration menus, troubleshooting and maintenance.

# **Conventions Used in This User's Guide**

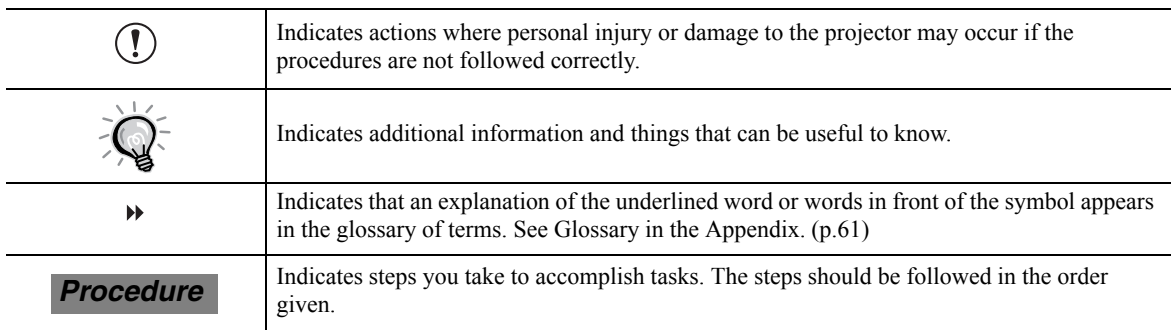

# **Getting More Information**

If you need help not covered in the documentation, try the following:

• Built-in help system

Provides assistance for common problems. Available from the Help button on the projector or the remote control (see [p.34](#page-33-0)).

• http://support.epson.com

Download FAQs and e-mail your questions to EPSON support. Take advantage of EPSON's automated support services 24 hours a day.

• EPSON PrivateLine support service

To get help fast from EPSON, call (800) 637-7661 and enter the PIN on the PrivateLine<sup>®</sup> Technical Support card in your owner's kit.

# <span id="page-3-0"></span>**Cinema filter function**

You can boost the quality of films by attaching the EPSON cinema filter supplied with the projector, and then changing the Cinema Filter setting in the Video menu to ON. This automatically causes video images such as films to be projected at the optimum tint.

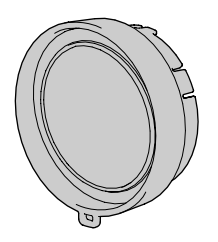

# **Color mode function**

The optimum images can be projected simply by selecting the image quality from the following six preset settings according to the projection environment being used. No other color adjustments are necessary.

- 
- $sRGB$  Normal Meeting
- Presentation Theatre Game

# **Brilliant, attractive images**

Despite its compact size, the projector can display images at high resolutions with a high degree of luminance, providing beautifully clear images even in bright environments.

# **Keystone correction function**

Keystone distortion in projected images can be corrected easily. This feature makes images project correctly even when the projector has been set up on a tilted vertical angle.

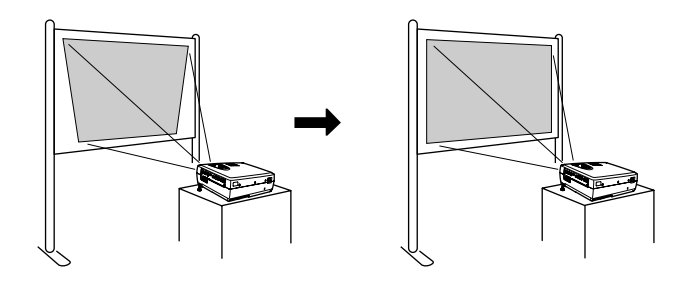

# **Automatic setup function**

When projecting computer images, the signals from the connected computer are detected automatically and adjusted so that the optimum images are projected. Even if several people are giving presentations using the same projector, the optimum picture quality can be obtained simply by disconnecting and reconnecting the computers. Each individual setting can also be adjusted manually.

# **Easy to operate**

The accessory remote control can be used for operations such as pausing projection and zooming in on important areas of an image.

# **Contents**

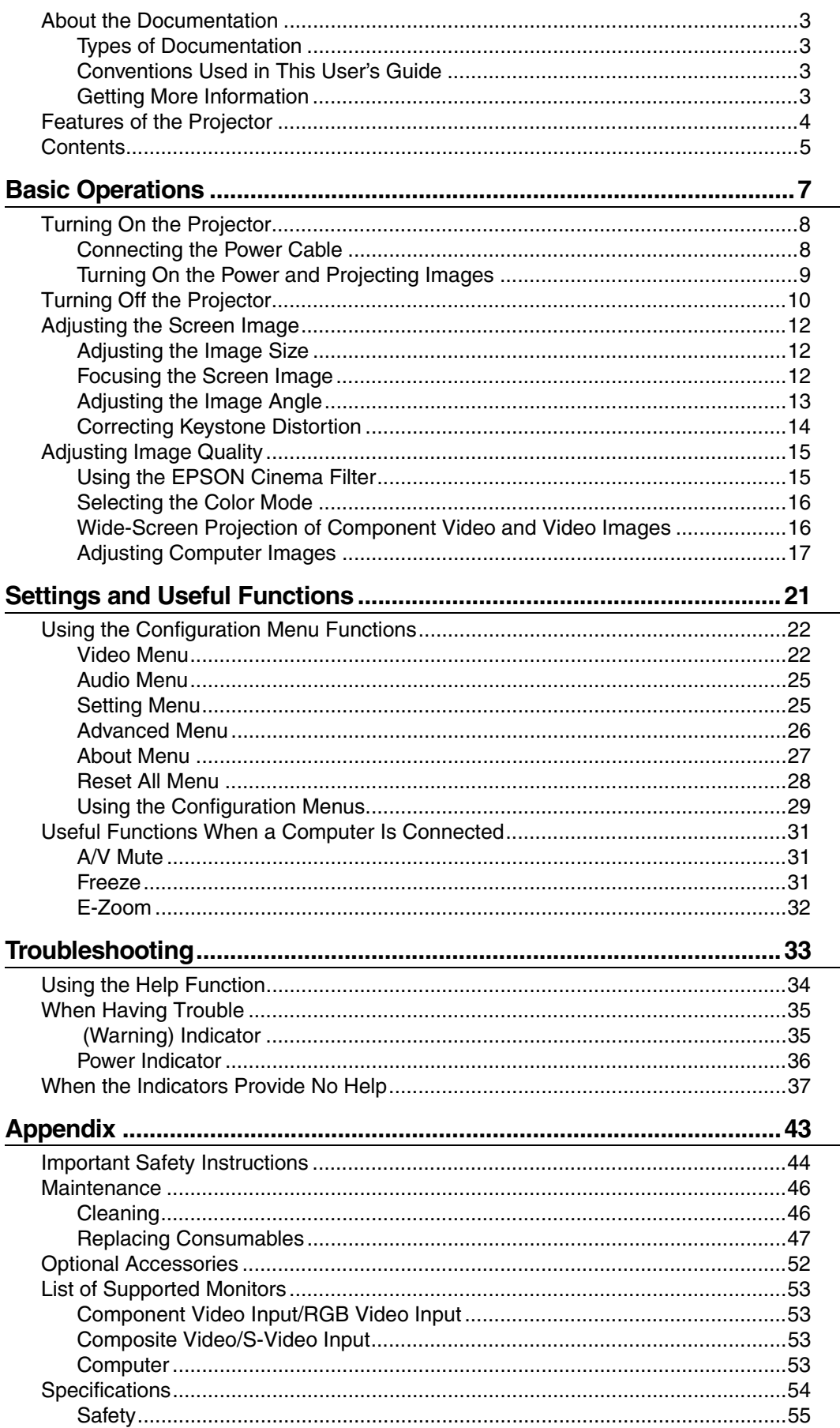

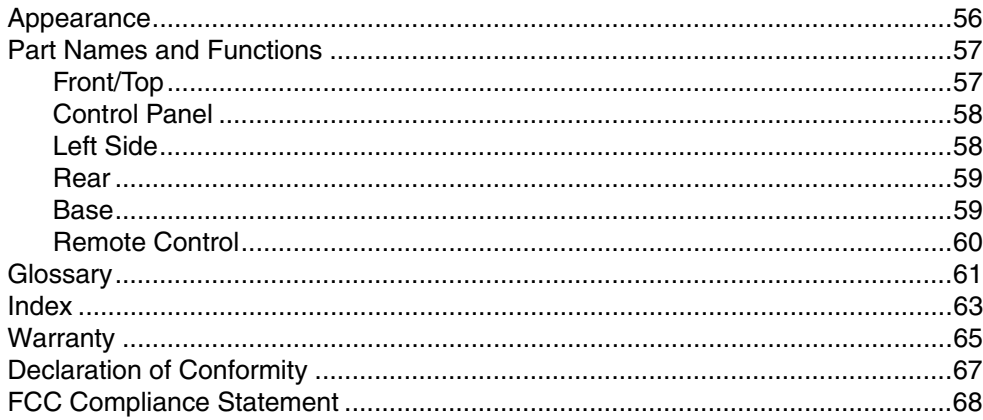

# **Basic Operations**

**This chapter describes basic operations such as turning the projector on and off and adjusting the projected images.**

<span id="page-6-0"></span>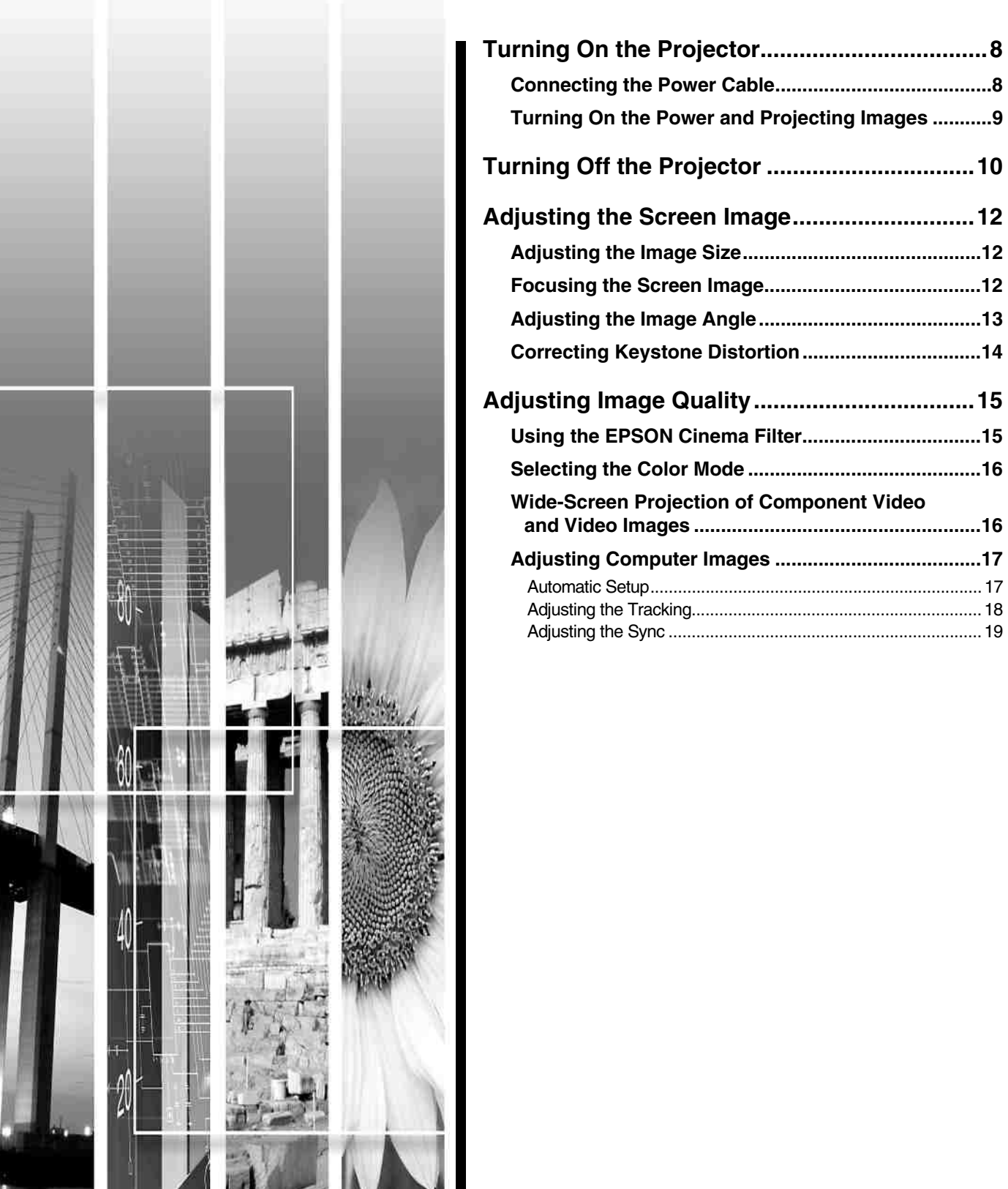

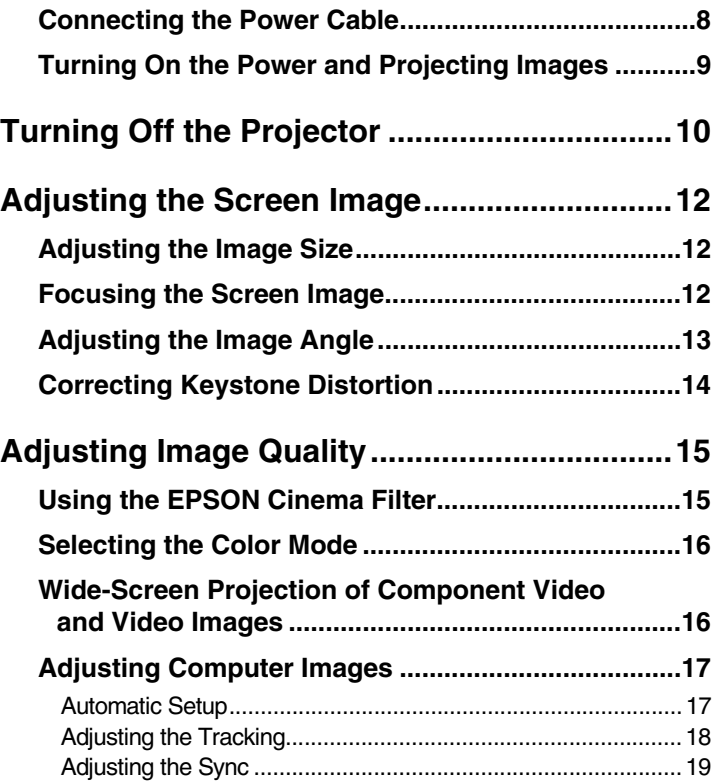

# <span id="page-7-0"></span>**Turning On the Projector**

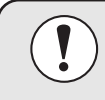

Be sure to read the *Important Safety Instructions* starting [on p.4](#page-43-0)4 before projecting images.

# **Connecting the Power Cable**

# *Procedure 1* **Make sure the power is off for all components connected to the projector. 2 Remove the lens cover. 3 Connect the video source or computer 1 connect** the video source or computer **1 c** to the projector (see Quick Setup) **to the projector (see** *Quick Setup***).** *4* **Connect the power cord to the projector.** Check that the power cord connector is facing the same way as the power inlet on the projector, and then insert the power cord securely into the projector.

Power

Lit orange

**5 Connect the other end of the power**<br> **cord to a grounded electrical outlet.** 

Wait until the Power indicator lights orange.

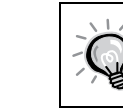

The projector's control panel and remote control buttons cannot be operated while the Power indicator is flashing orange.

# <span id="page-8-0"></span>**Turning On the Power and Projecting Images**

# *Procedure*

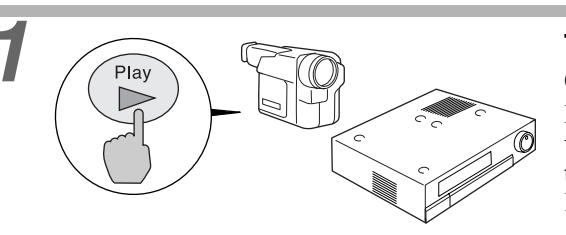

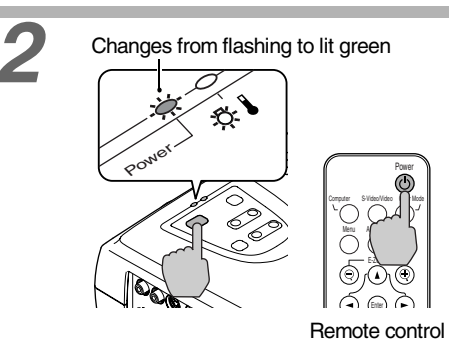

### *1* **Turn on the power for all equipment connected to the projector.**

For a video source, press the [Play] button at the video source to start playback if necessary. Check that the Power indicator has stopped flashing and lights orange.

# **2 Press the [Power] button on either the projector's control panel or the remote control to turn on the power for the projector.**

The Power indicator flashes green, and after a short period it stops flashing and projection starts. Wait until the Power indicator lights green (it normally takes about 40 seconds to change).

The projector's control panel and remote control buttons cannot be operated while the Power indicator is flashing green.

Depending on the settings, the message "No-Signal" can appear. See Setting - No-Signal Msg. [\(p.25](#page-24-0))

# *3* **If more than one signal source has been connected, use the projector's control panel or the remote control to select a port, while referring to the following table.**

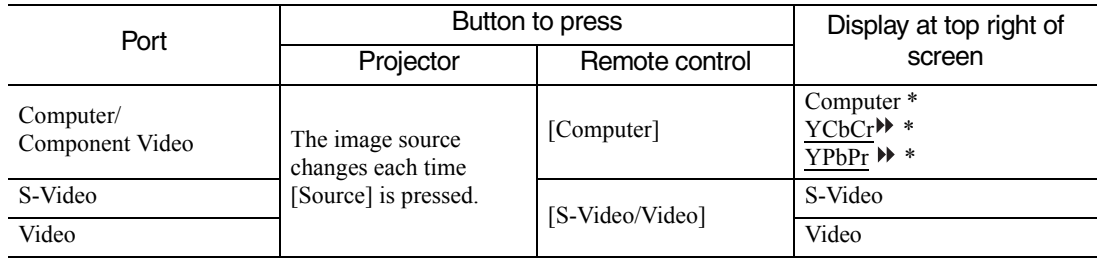

\*The message displayed depends on which Input Signal option has been selected in the Video menu.

• If only one signal source has been connected, that source will be projected without any buttons being pressed.

- If the No-Signal message does not disappear, check the connections again.
- If a laptop computer or a computer with an LCD screen has been connected to the projector, the images may not be projected immediately. After making the connections, check that the computer has been set up to output signals externally. The following table shows examples of how to toggle output settings. For details, refer to the section of the documentation provided with your computer under a heading such as "External output," "Connecting an external monitor" or something similar.

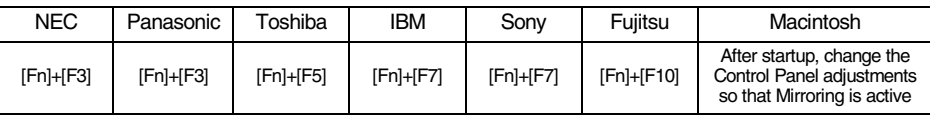

• If the same still picture is projected for a long period of time, the projected image may become burned into the computer screen. You should avoid leaving the same image displayed for long periods.

# <span id="page-9-0"></span>**Turning Off the Projector**

Follow the procedure below to turn off the projector's power.

## *Procedure*

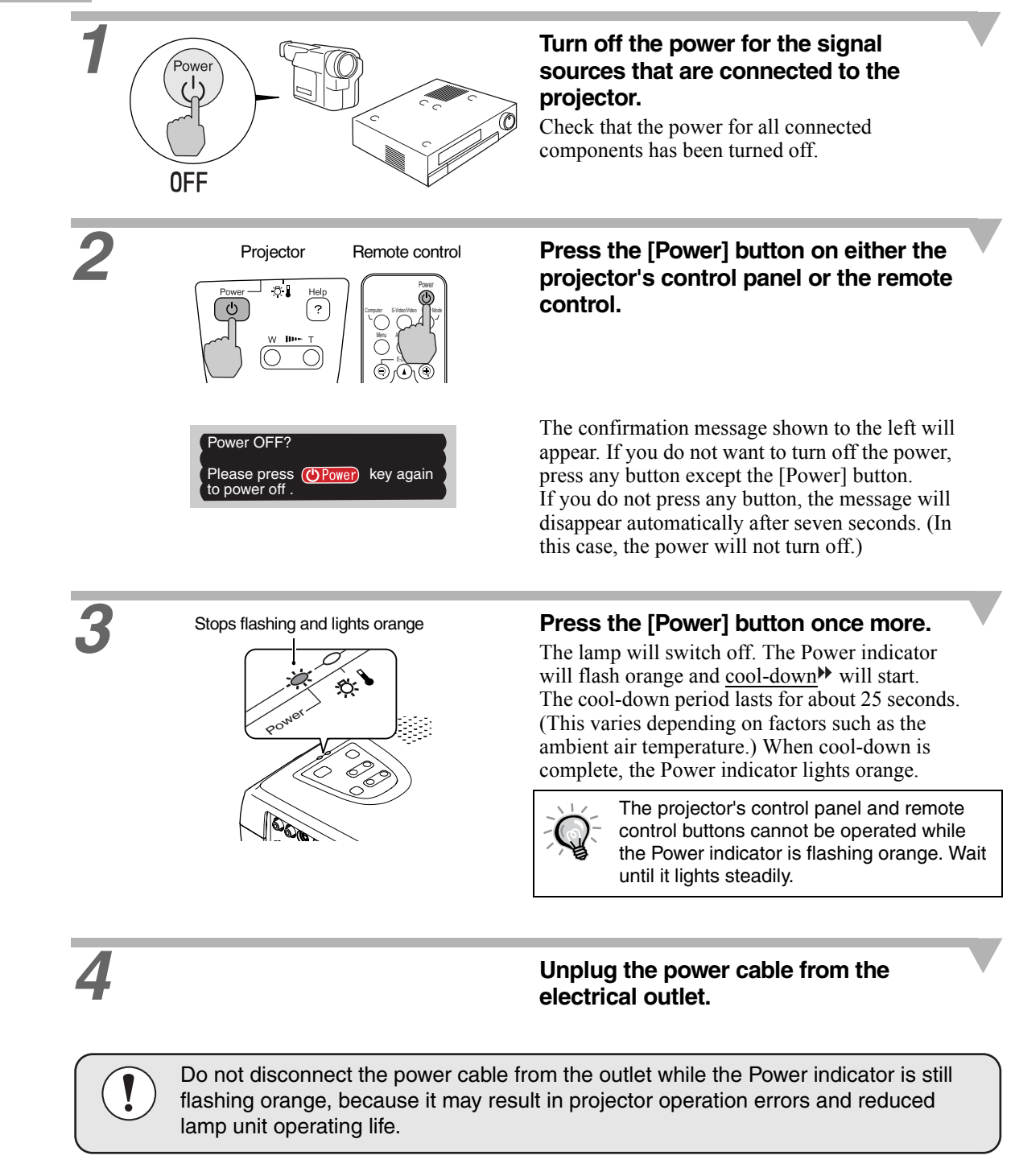

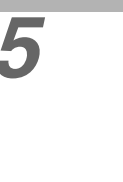

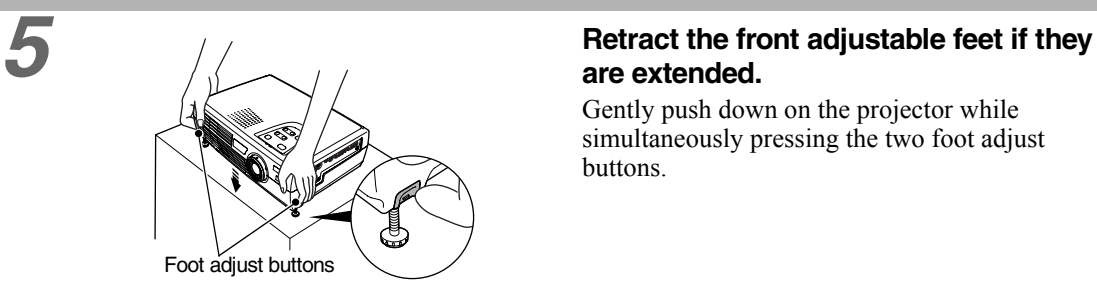

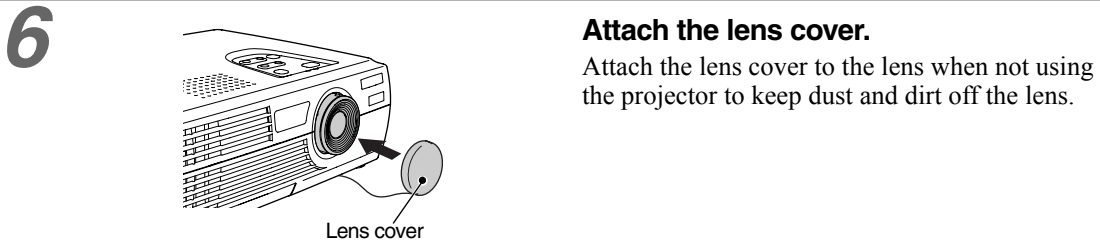

# **are extended.**

Gently push down on the projector while simultaneously pressing the two foot adjust buttons.

the projector to keep dust and dirt off the lens.

# <span id="page-11-0"></span>**Adjusting the Screen Image**

You can correct and adjust the screen image to obtain the best possible picture.

# **Adjusting the Image Size**

The size of the projected image is basically determined by the distance from the projector to the screen. (*Quick Setup* poster)

If further minor adjustment is required, press the [Zoom] button on the projector's control panel to make the adjustment. Minor adjustments can be made to the image size to between a zoom ratio of approximately 1.0 to 1.2 in 33 steps.

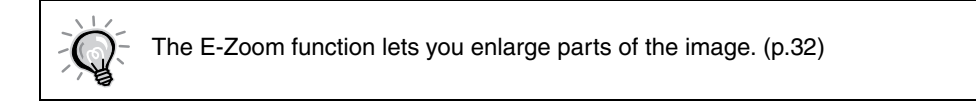

## *Procedure*

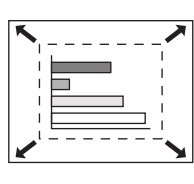

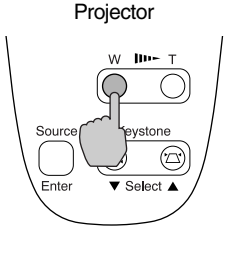

# **Press the [Zoom] button on the projector's control panel.**

When pressed to the [W] side, the image becomes larger.

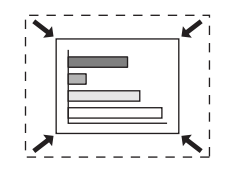

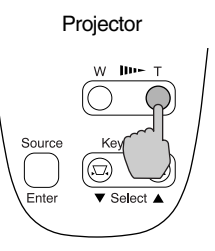

Projector When pressed to the [T] side, the image becomes smaller.

# **Focusing the Screen Image**

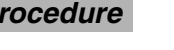

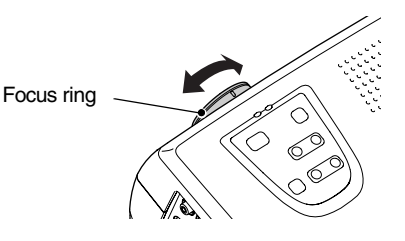

# **Procedure Turn the focus ring to adjust the image focus.**

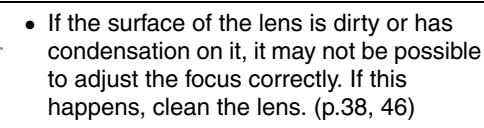

• If the projector is positioned outside the normal projecting range of 0.9–11.3 m (2.9–37.0 ft.), it may not be possible to get the correct focus. If you have trouble getting the correct focus, check the projection distance.

<span id="page-12-0"></span>The projector should be set up so it is as perpendicular to the screen as possible.

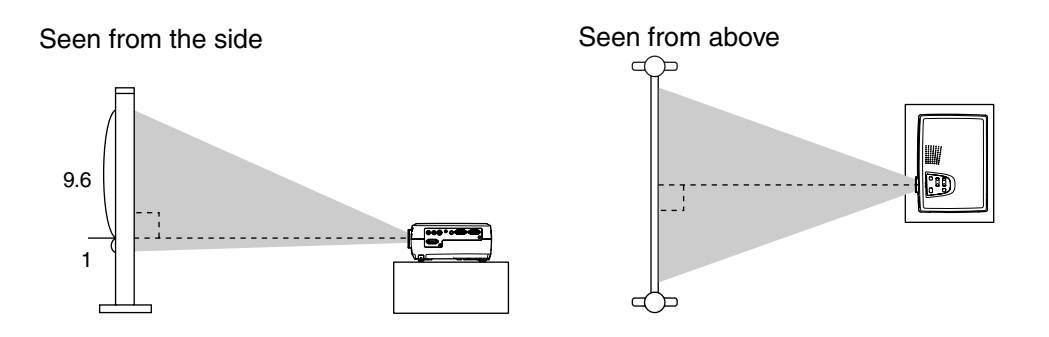

If it is not possible to set up the projector so it is perpendicular to the screen, it can be set up at a slight vertical angle instead. You can extend or retract the front adjustable feet to adjust the projection angle within a maximum range of 10º.

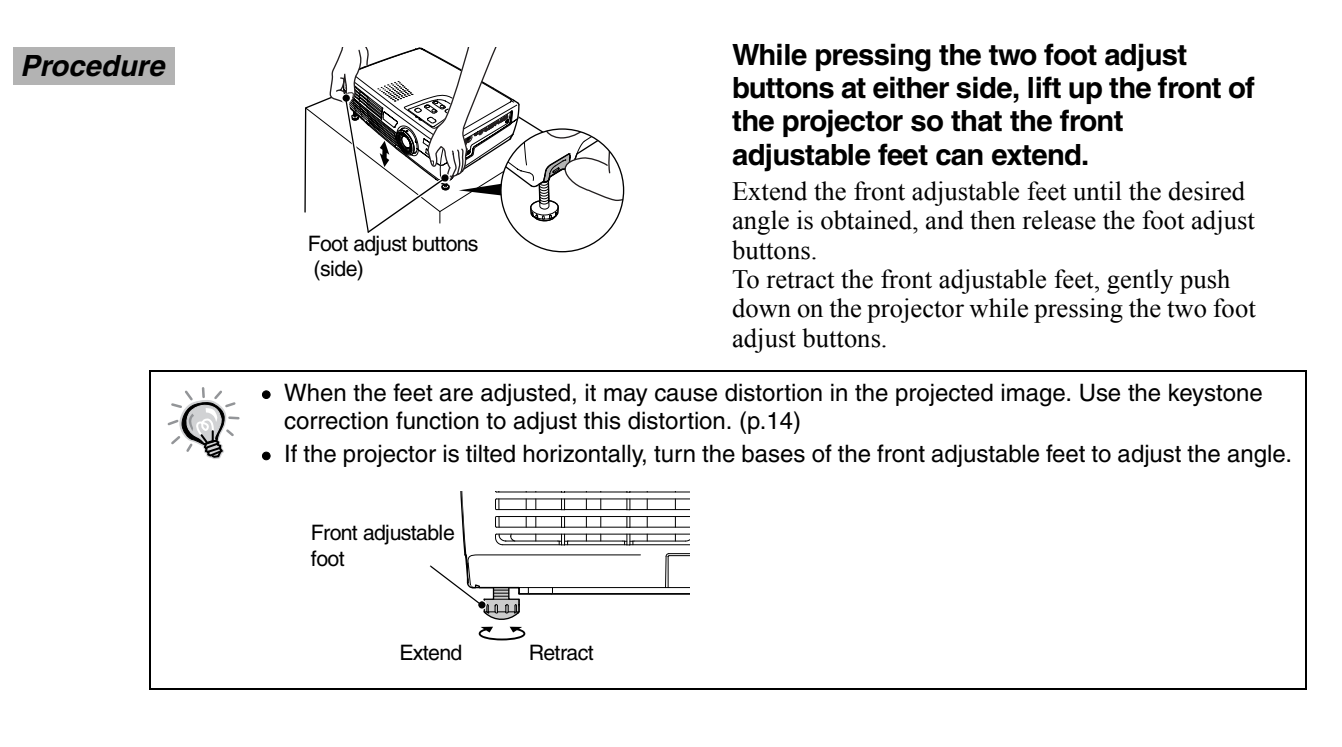

## <span id="page-13-0"></span>**Correcting Keystone Distortion**

When the projector is tilted, it will cause keystone distortion to appear in the image. This distortion can be corrected using the keystone correction function, as long as the vertical angle of tilt is within a range of approximately 15º.

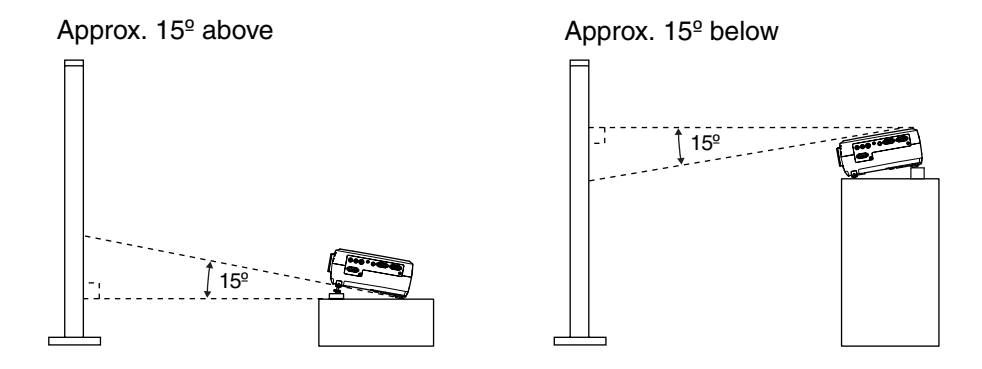

### *Procedure*

Keystone correction can be carried out using either the projector's control panel or the configuration menu. The following explanation describes how to correct keystone distortion using the projector's control panel. For adjustment using the configuration menu: Setting - Keystone [\(p.25](#page-24-0))

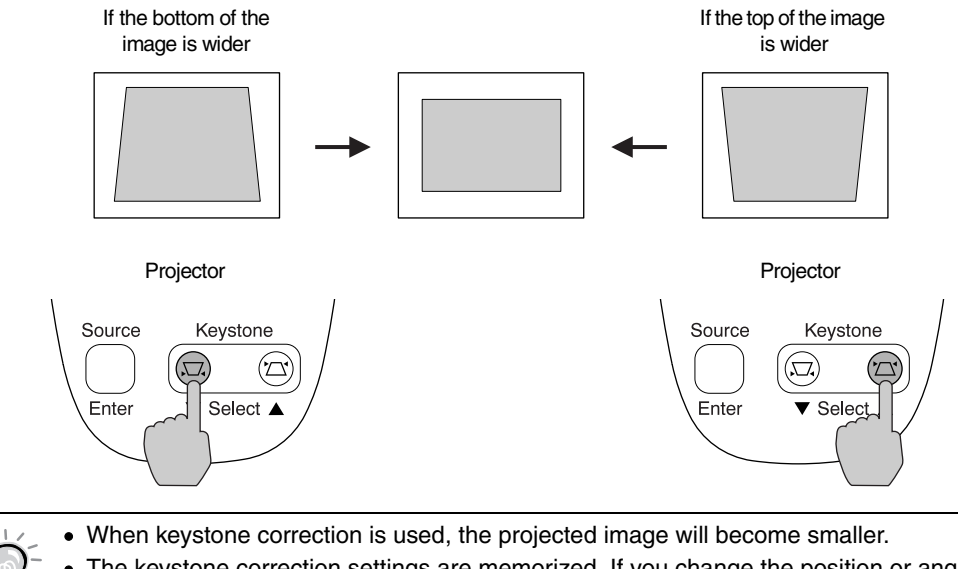

- The keystone correction settings are memorized. If you change the position or angle of the projector, you may need to readjust the keystone correction settings.
- If the images become uneven in appearance after keystone correction is carried out, decrease the sharpness setting. [\(p.23](#page-22-0)[, 24](#page-23-0))
- If the value displayed in the gauge on the screen stops changing when keystone correction is being carried out, it indicates that the limit for keystone correction has been exceeded. Check that the projector has not been set up at an angle that exceeds the proper limit.

# <span id="page-14-0"></span>**Adjusting Image Quality**

The quality of the screen image can be adjusted as described in the following sections.

# **Using the EPSON Cinema Filter**

When you attach the EPSON cinema filter to the projector and set the EPSON Cinema Filter command to ON, the images are adjusted to the optimum tint for movie theater images.

If you do this when a computer is connected and the projector is being used for a presentation, the image will appear darker than normal, so remove the cinema filter and change the EPSON Cinema Filter setting to OFF.

## *Procedure*

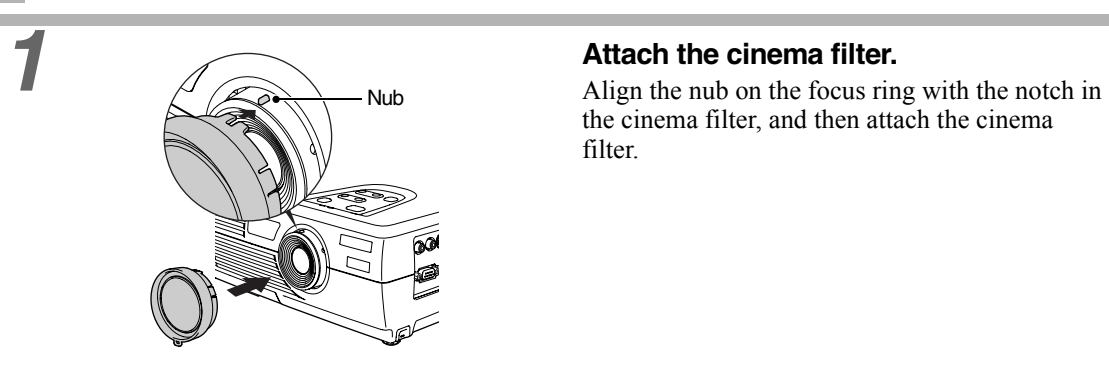

the cinema filter, and then attach the cinema filter.

- The EPSON cinema filter should always be installed so that the notch is aligned with the nub on the focus ring. If the cinema filter is not installed correctly, unevenness or lack of focus may occur in the projected image.
	- Do not touch the glass surfaces of the cinema filter or the projector's lens when attaching the cinema filter. If fingerprints or smears get on the glass surfaces, it will reduce the clarity of the projection.

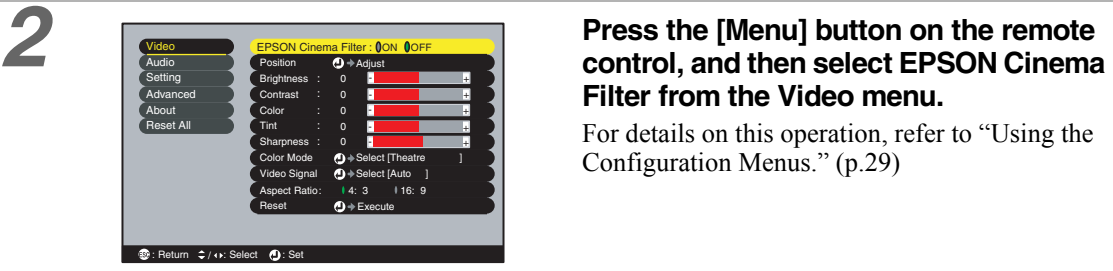

# **Filter from the Video menu.**

For details on this operation, refer to "Using the Configuration Menus."  $(p.29)$  $(p.29)$  $(p.29)$ 

*3* **Select ON and then press the [Enter] button.**

*4* **After changing the setting, press the [Menu] button to exit the configuration menu.**

<span id="page-15-0"></span>The following six preset color modes are available. Which one you use depends on the characteristics of the images you want to project. You can easily obtain the optimum image quality by selecting the color mode that corresponds to the projected image. The brightness of the image will vary depending on the color mode you select.

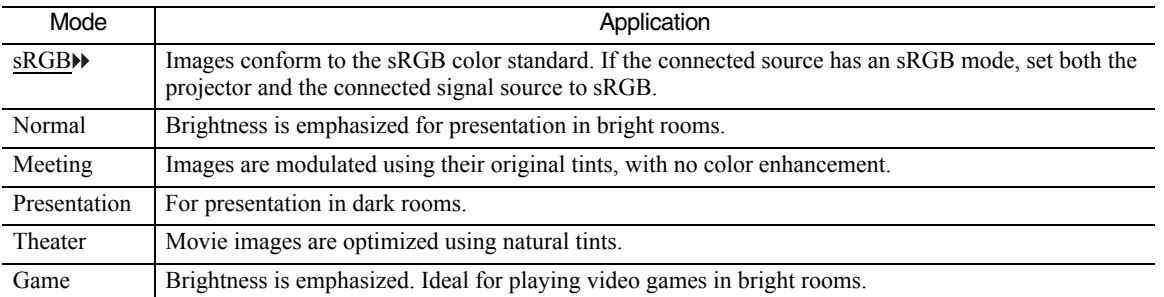

### Remote control

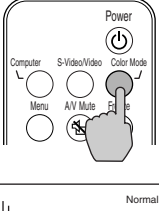

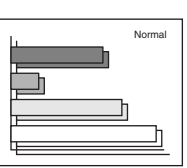

## **Procedure The color mode changes in the Procedure following order as you press the [Color Mode] button on the remote control:**

Normal  $\rightarrow$  Meeting  $\rightarrow$  Presentation  $\rightarrow$  Theater  $\rightarrow$  Game  $\rightarrow$  sRGB

The current setting appears in the top right corner of the screen each time the color mode is changed.

The default color mode setting is Normal when computer image signals are being input, and Theater when component video $\blacktriangleright$  or video signals are being input.

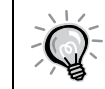

You can also set the color mode by using the Color Mode command in the Video men[u. \(p.](#page-22-0)[23,](#page-23-0) 24)

# **Wide-Screen Projection of Component Video and Video Images**

This function changes the aspect ratio<sup>\*\*</sup> of images from 4:3 to 16:9 when component video images (YCbCr and YPbPr) or video images (S-Video or composite video) are being projected. Images which have been recorded in digital video or onto DVDs can be viewed in 16:9 wide-screen format.

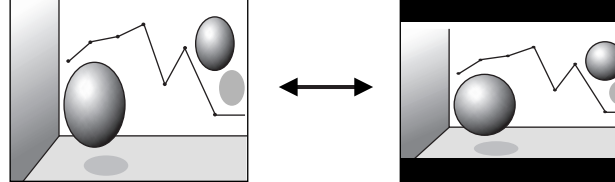

Image in squeeze mode projected at 4:3

Image in squeeze mode projected at 16:9

<span id="page-16-0"></span>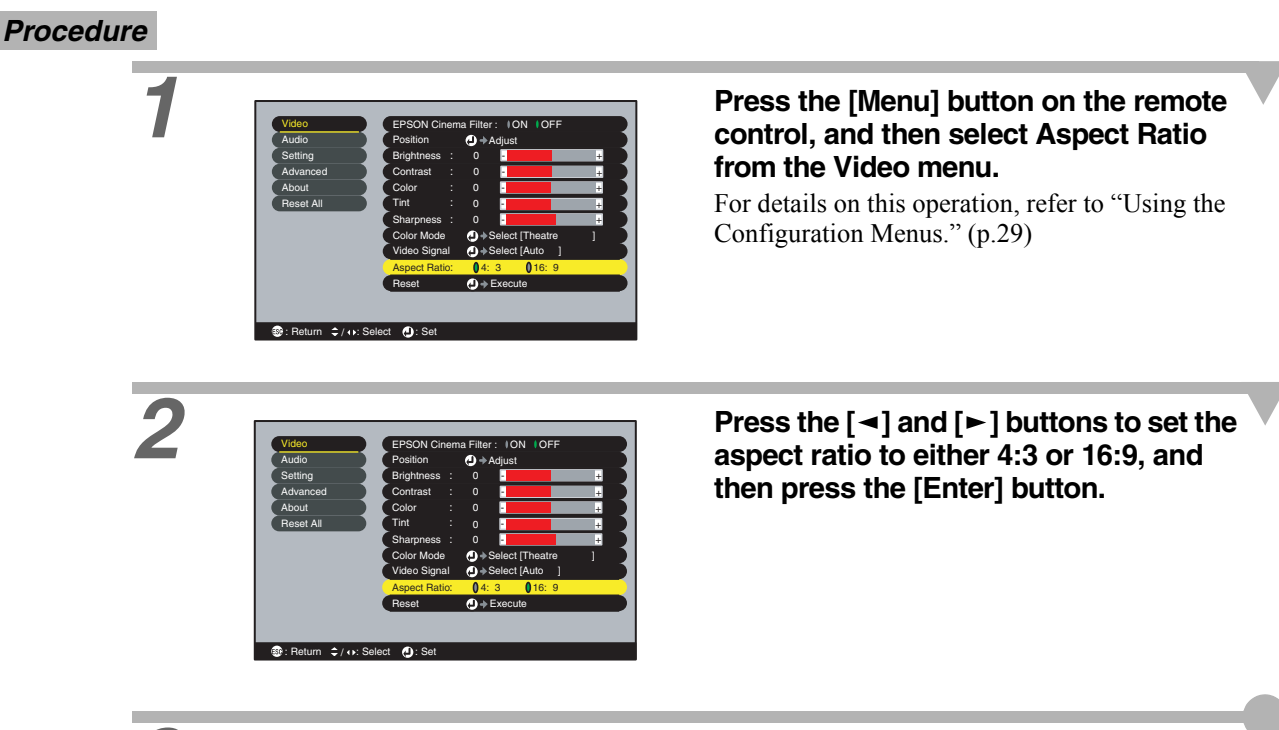

*3* **After making the adjustment, press the [Menu] button to exit the configuration menu.**

# **Adjusting Computer Images**

# **Automatic Setup**

Automatic setup detects the status of the signals coming from the connected computer and automatically adjusts these signals so the optimum image quality can be obtained. Automatic setup involves adjustment of the following three items: Tracking . Position and Sync<sup>14</sup>.

• If Auto Setup in the Video menu is set to OFF (the default setting is ON), automatic setup is not carried out. If you press the [Auto] button on the remote control while computer signals are being projected, adjustment will then be carried out. Remote controlEnter  $\bigcap$ **EPSON** • If you press the [Auto] button while the E-Zoom or Freeze function is being used, or while a configuration menu or help menu is being displayed, the function will be cancelled when you press the [Auto] button, and then the adjustment will be carried out. • Sometimes the signals may not be adjusted correctly, depending on the type of signals being output by the computer. In such cases, use the configuration menu commands to adjust the tracking and sync settings manually. [\(p.1](#page-17-0)[8, 19](#page-18-0))

# <span id="page-17-0"></span>**Adjusting the Tracking**

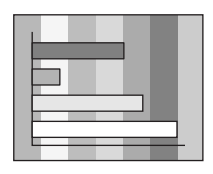

If vertical stripes appear in the projected images and this cannot be fixed using automatic setup, adjust the tracking<sup>\*\*</sup> manually using the following procedure.

## *Procedure*

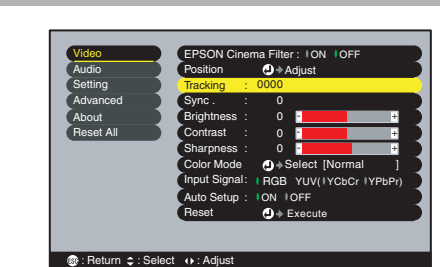

# **1 C 1 C PRSON Cinema Filter: ION IOFF <b>PRESS PRESS PRESS EXECUTE 2 COND CONTROL**, and then select Tracking from the **Video menu.**

For details on this operation, refer to "Using the Configuration Menus." [\(p.29\)](#page-28-0)

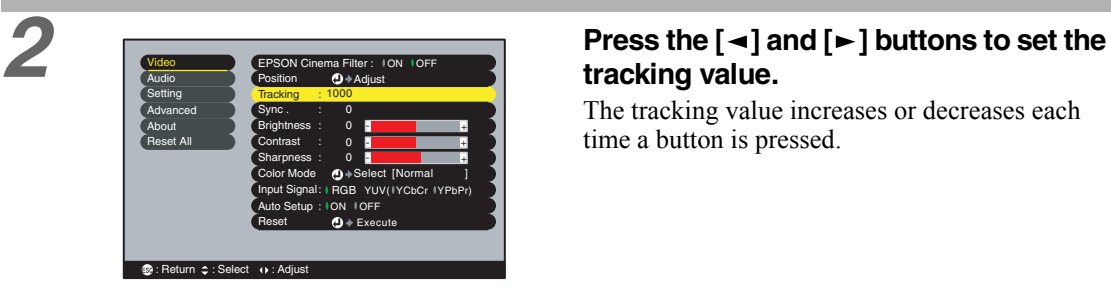

# **tracking value.**

The tracking value increases or decreases each time a button is pressed.

# *3* **After making the adjustment, press the [Menu] button to exit the configuration menu.**

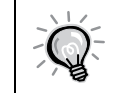

The image will flash when continuous tracking adjustment is carried out.

# <span id="page-18-0"></span>**Adjusting the Sync**

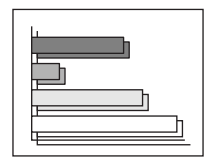

If flickering, fuzziness or interference appear in images that are input from the computer, and this cannot be fixed using automatic setup, adjust the sync $M$  manually using the following procedure.

# *Procedure*

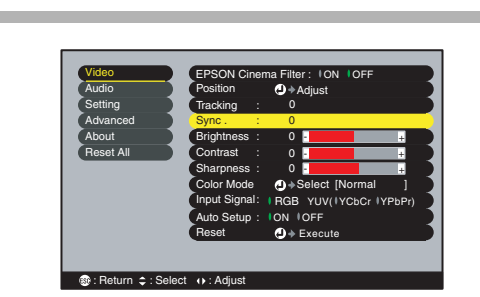

# *1* **Press the [Menu] button on the remote control, and then select Sync from the Video menu.**

For details on this operation, refer to "Using the Configuration Menus." ([p.29](#page-28-0))

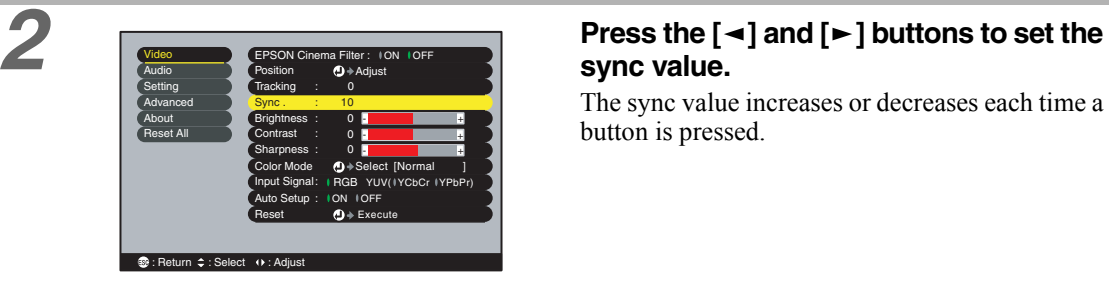

# **sync value.**

The sync value increases or decreases each time a button is pressed.

# *3* **After making the adjustment, press the [Menu] button to exit the configuration menu.**

- If you adjust the sync without adjusting the tracking first, it will not be possible to get the best adjustment results. Incorrect tracking adjustment may not be noticeable with some types of picture. However, pictures with lots of lines and shading will tend to show incorrect tracking adjustments more clearly, so be sure to check the tracking adjustment first.
	- It may also be possible to fix flickering and fuzziness by adjusting the brightness, contrast $\mathcal{W}$ , sharpness and keystone correction settings.

# **Settings and Useful Functions**

**This chapter describes the configuration menus and useful functions that can be used when a computer is connected.**

# **[Using the Configuration Menu Functions......22](#page-21-0)**

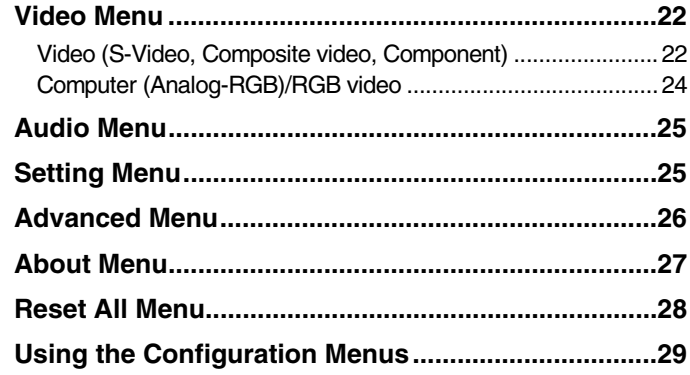

# **Useful Functions When a Computer**

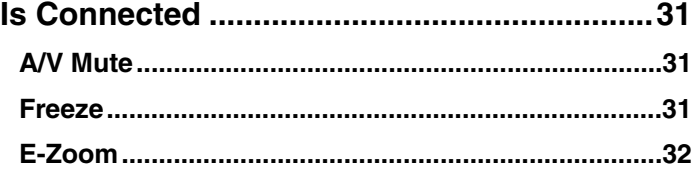

<span id="page-20-0"></span>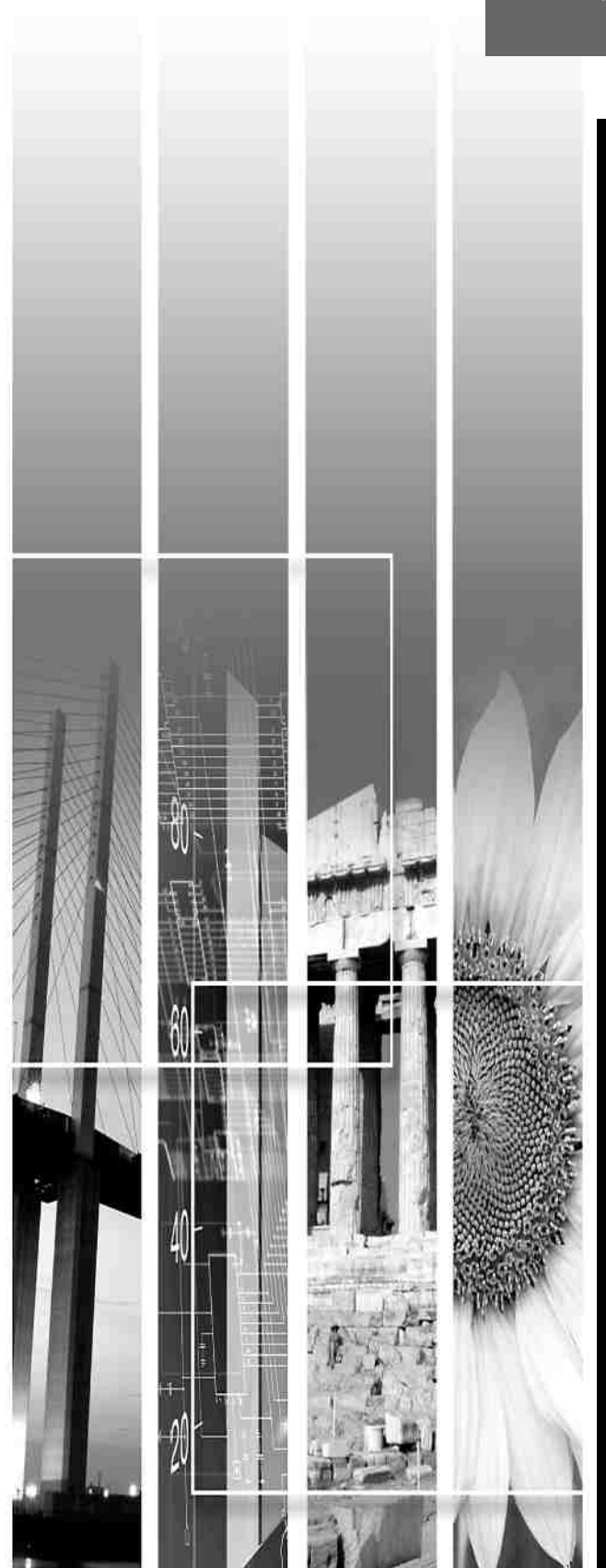

# <span id="page-21-0"></span>**Using the Configuration Menu Functions**

The configuration menus can be used to carry out a variety of settings and adjustments. The menus have a hierarchical structure, with a main menu that is divided into sub-menus, which are further divided into other sub-menus. The remote control is used to operate the menus. Refer to "Using the Configuration Menus" [\(p.29\)](#page-28-0) for details on using the menus.

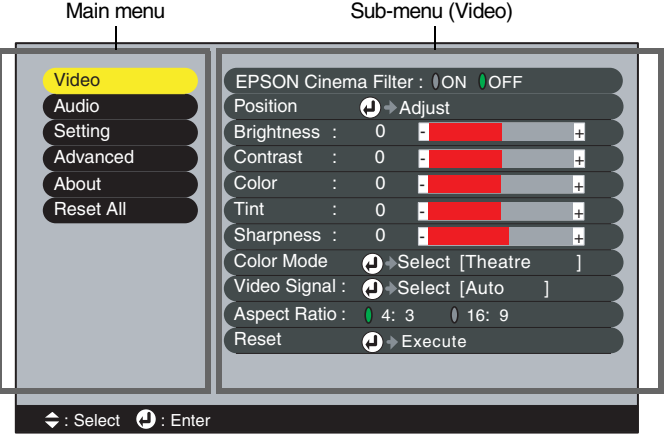

# **Video Menu**

- The functions in the Video menu other than EPSON Cinema Filter, Input Signal, Auto Setup and Video Signal cannot be adjusted when no image signal is being input.
- The functions that appear in the Video menu change depending on the type of input source being used for the image signal. Functions that are not available in the Video menu for a particular input source cannot be adjusted.

# **Video (S-Video, Composite video, Component)**

Video (S-Video, Composite video) Component (YCbCr), YPbPr)

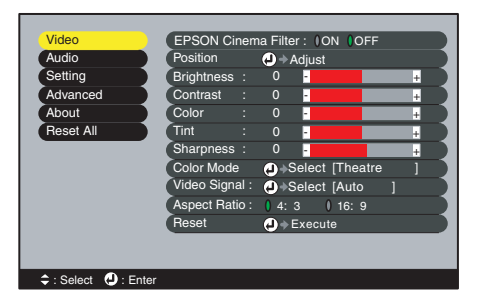

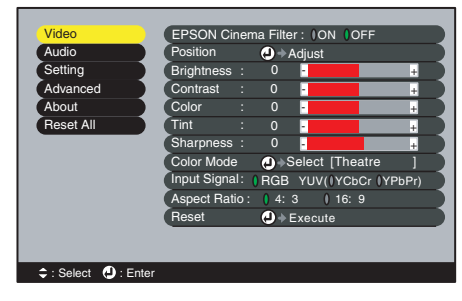

### Video Menu

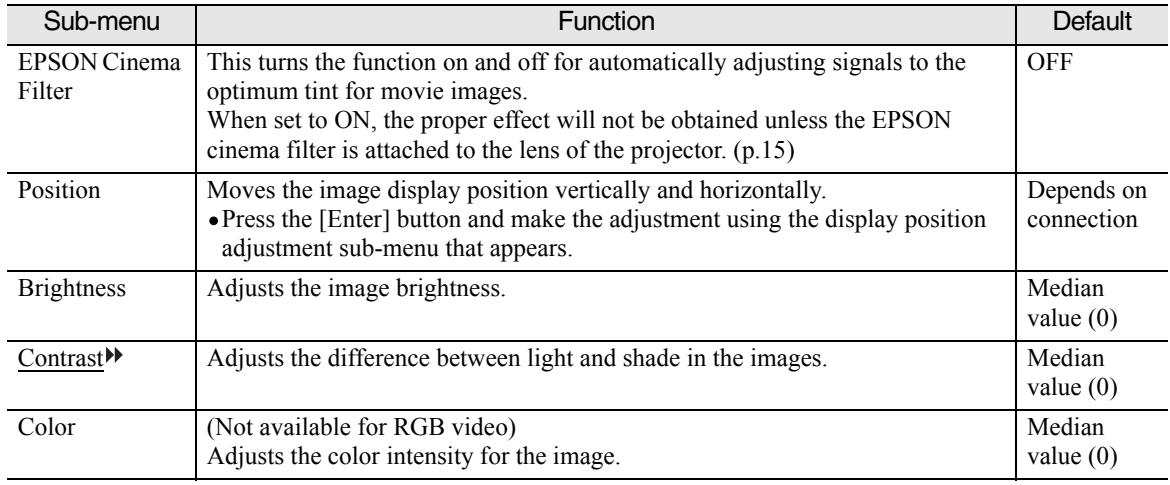

<span id="page-22-0"></span>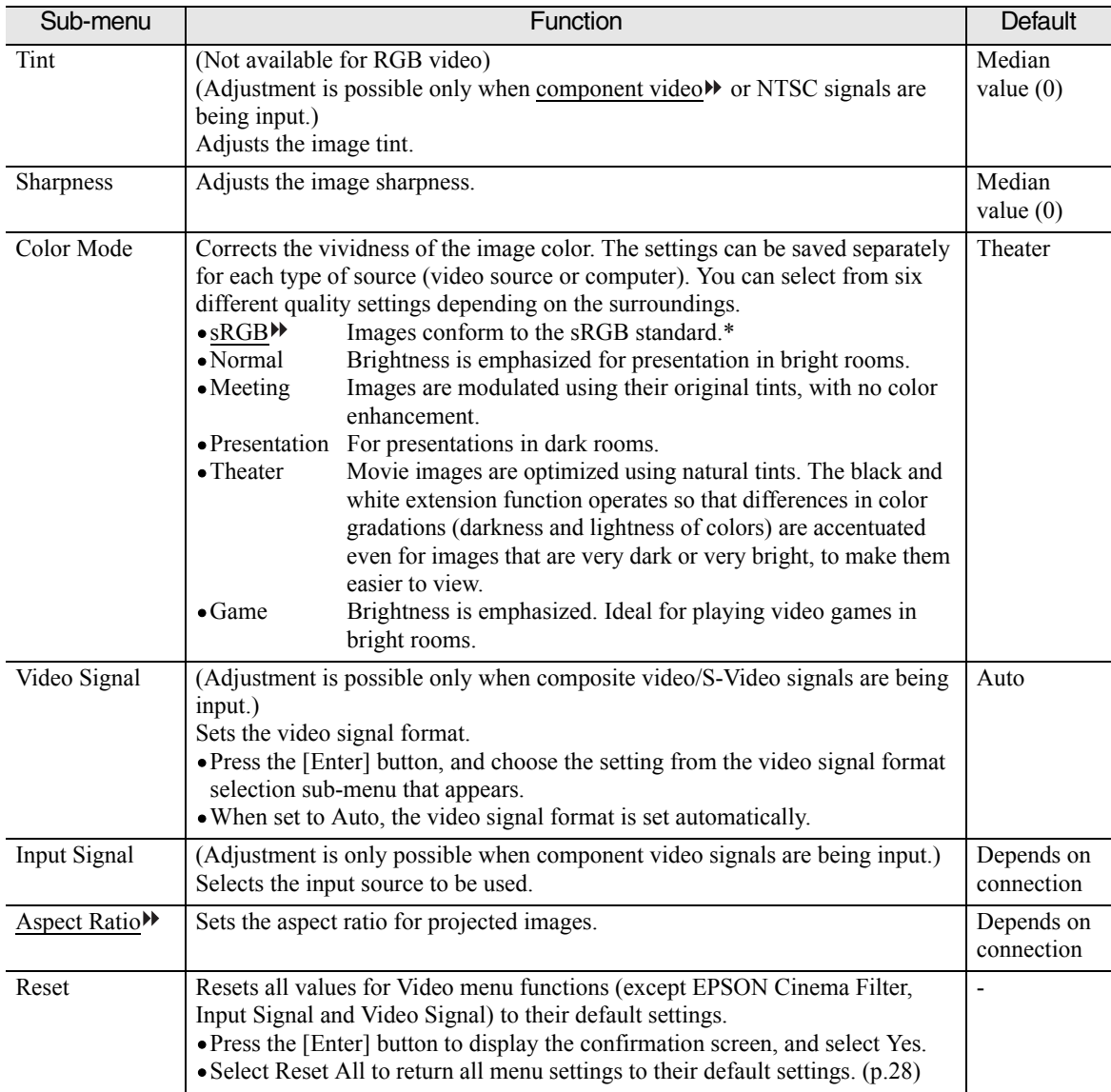

\* If set to sRGB, the color temperature for the Color Adjustment command in the Advanced menu will be set to 6500K.

# <span id="page-23-0"></span>**Computer (Analog-RGB)/RGB video**

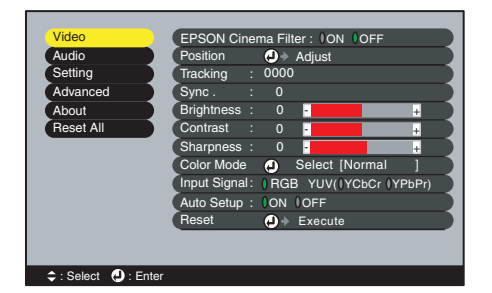

### Video Menu

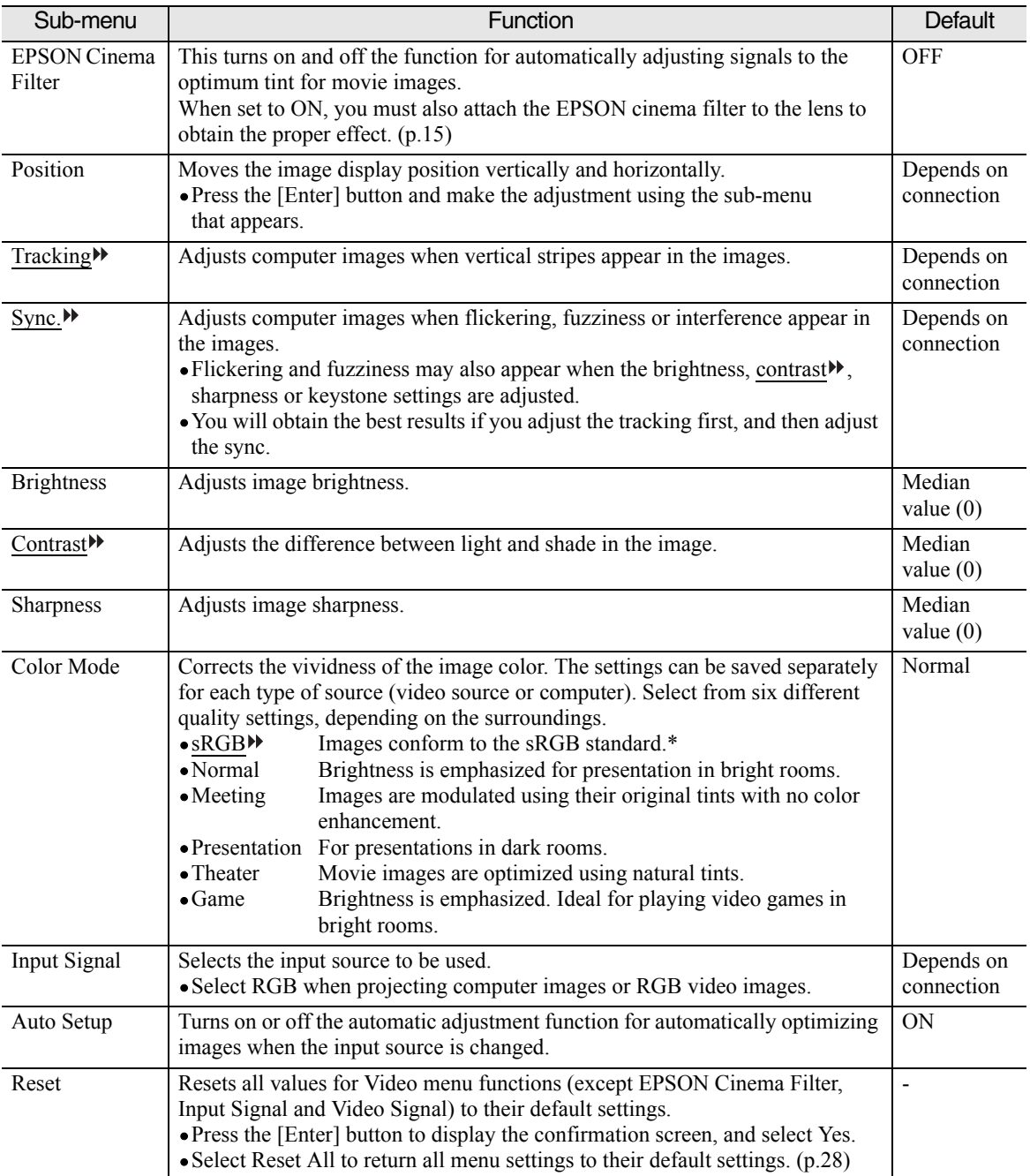

\* If set to sRGB, the color temperature for the Color Adjustment command in the Advanced menu will be set to 6500K.

# <span id="page-24-0"></span>**Audio Menu**

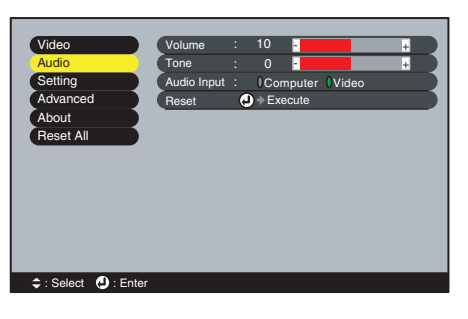

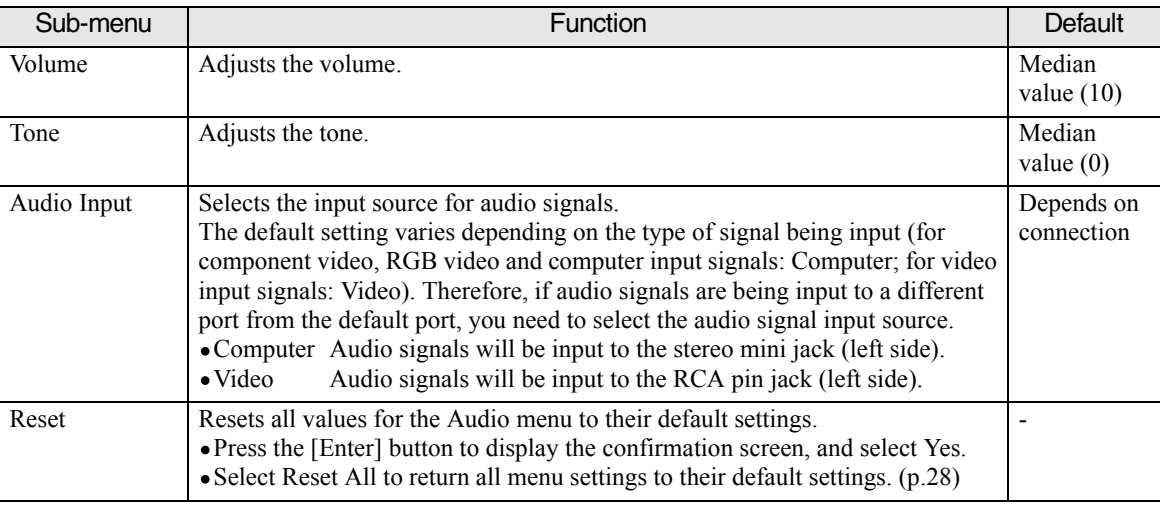

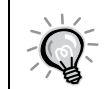

The Audio menu settings are saved individually for each input signal source.

# **Setting Menu**

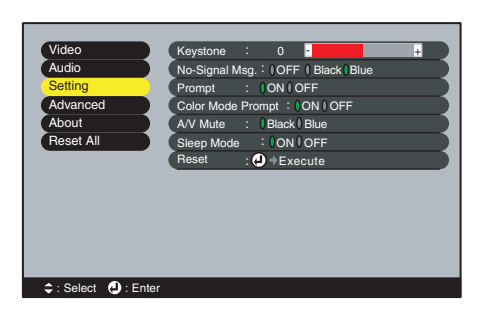

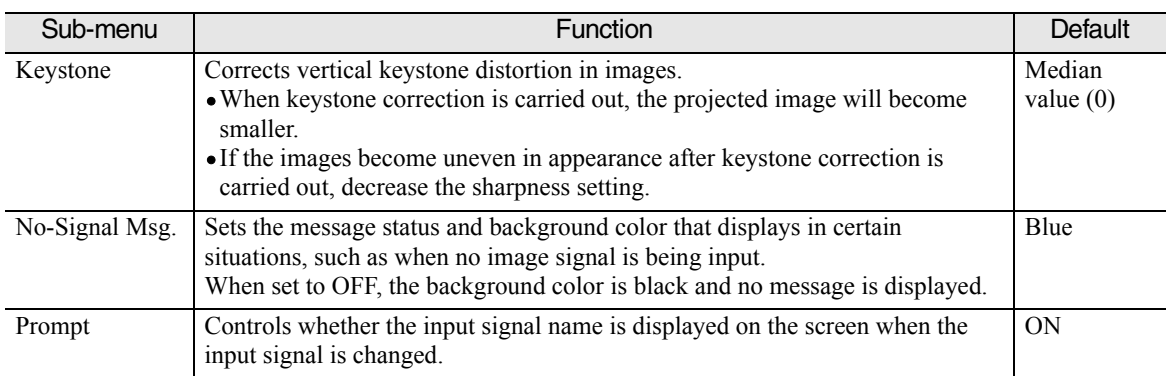

<span id="page-25-0"></span>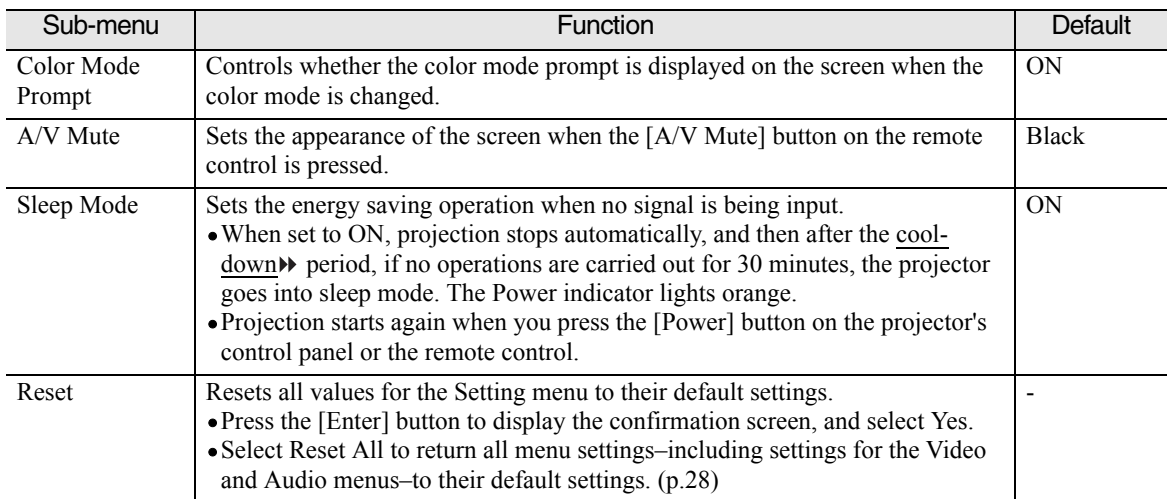

# **Advanced Menu**

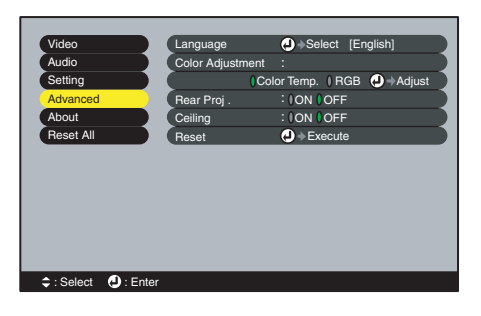

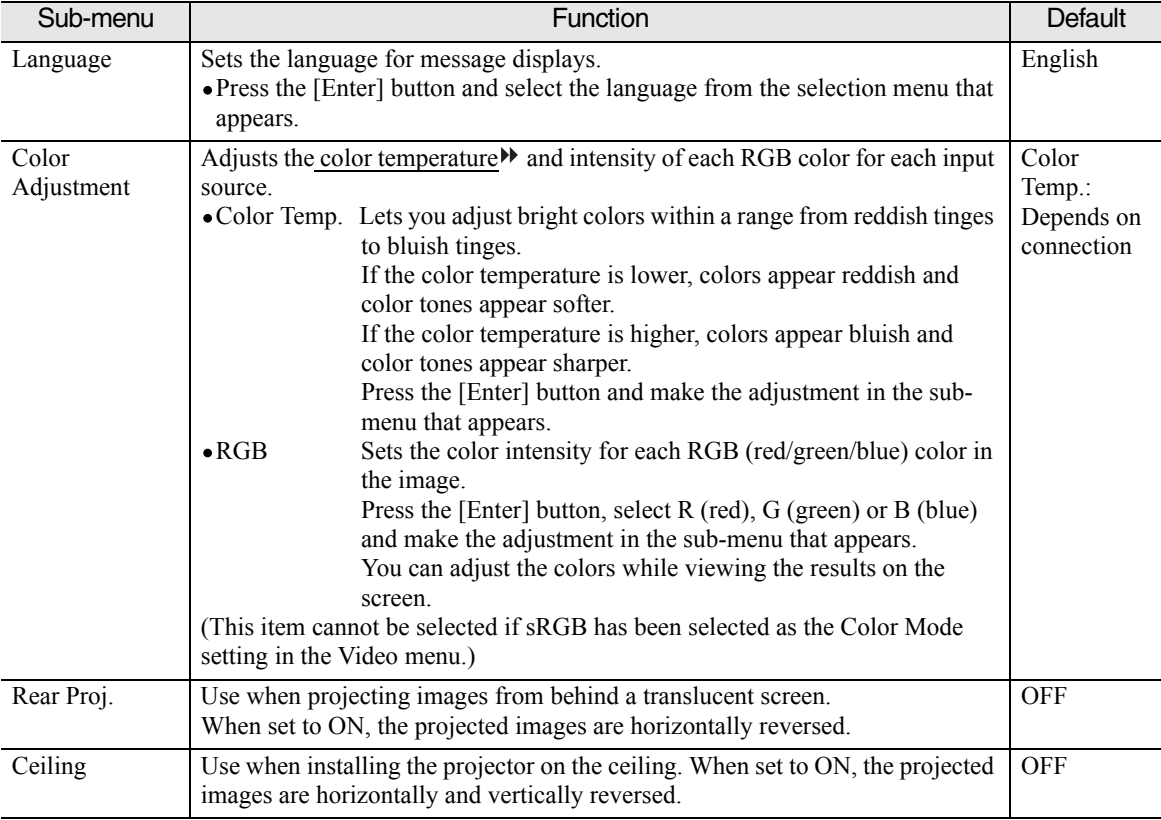

<span id="page-26-0"></span>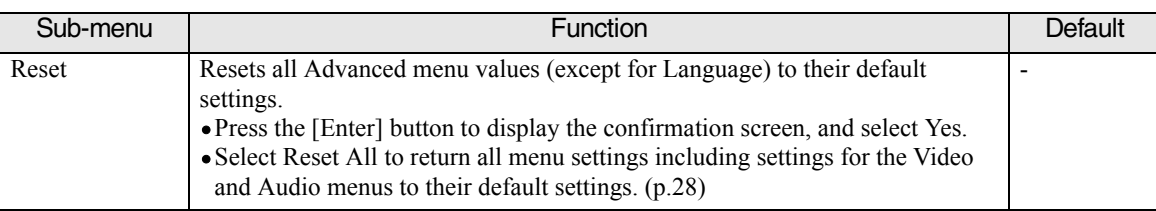

# **About Menu**

- The About menu shows the setting for the current image source.
- The Lamp item appears as 0H for 0-10 hours, and after that, it appears in units of 1 hour.

Video (S-Video, Composite video)

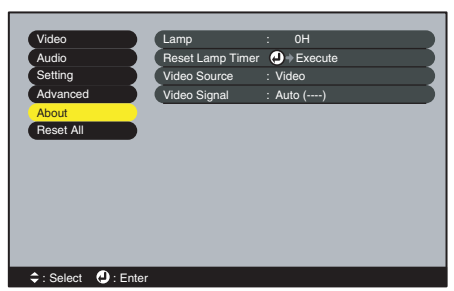

### Computer/RGB video/Component video (Analog-RGB, YCbCr<sup>)</sup>, YPbPr<sup>)</sup>)

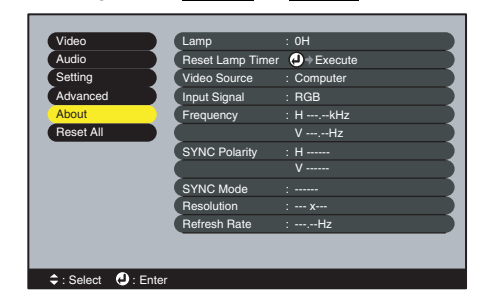

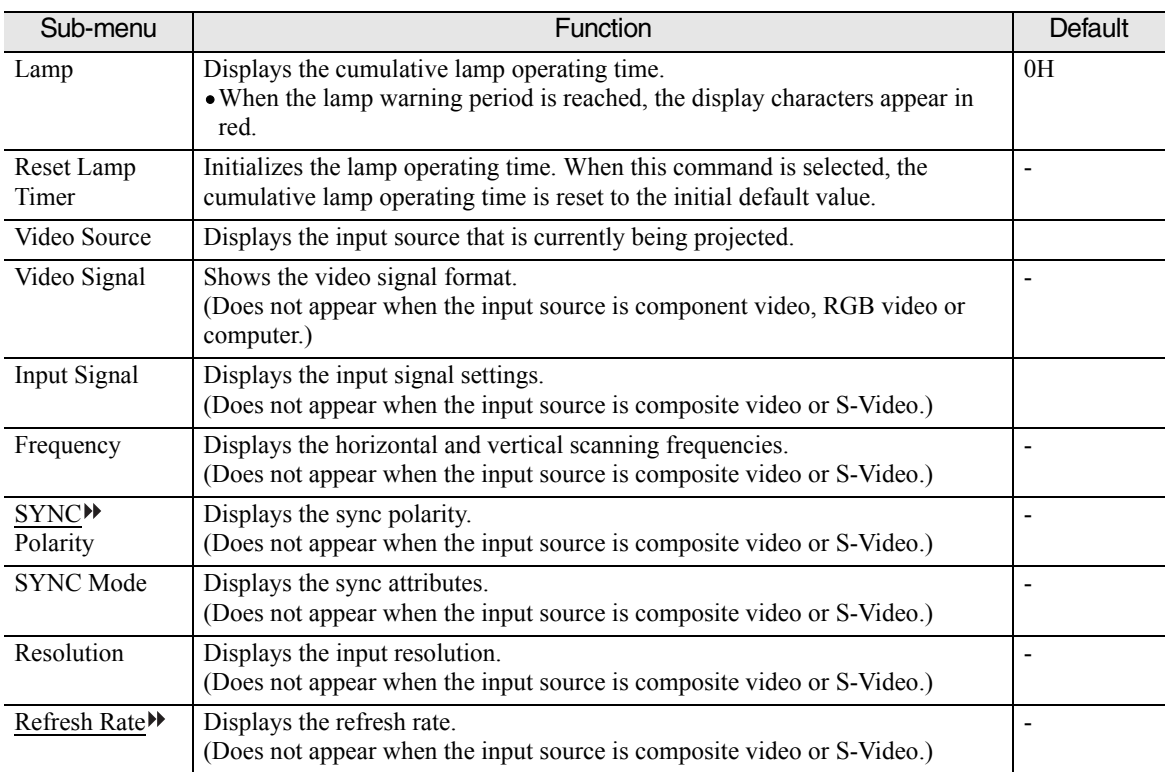

# <span id="page-27-0"></span>**Reset All Menu**

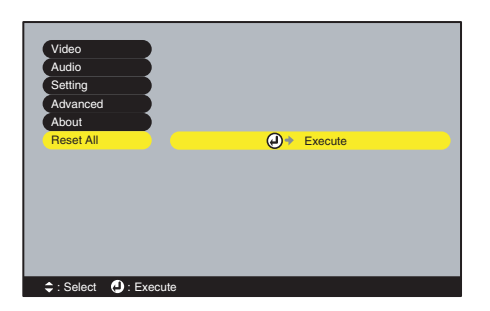

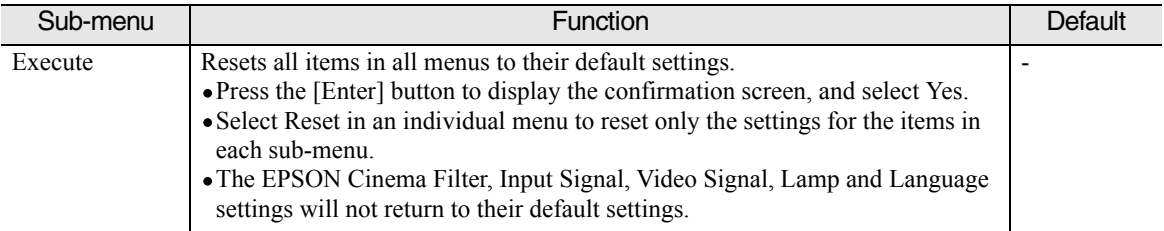

# <span id="page-28-0"></span>**Using the Configuration Menus**

The configuration menus can only be accessed using the remote control.

### *Procedure*

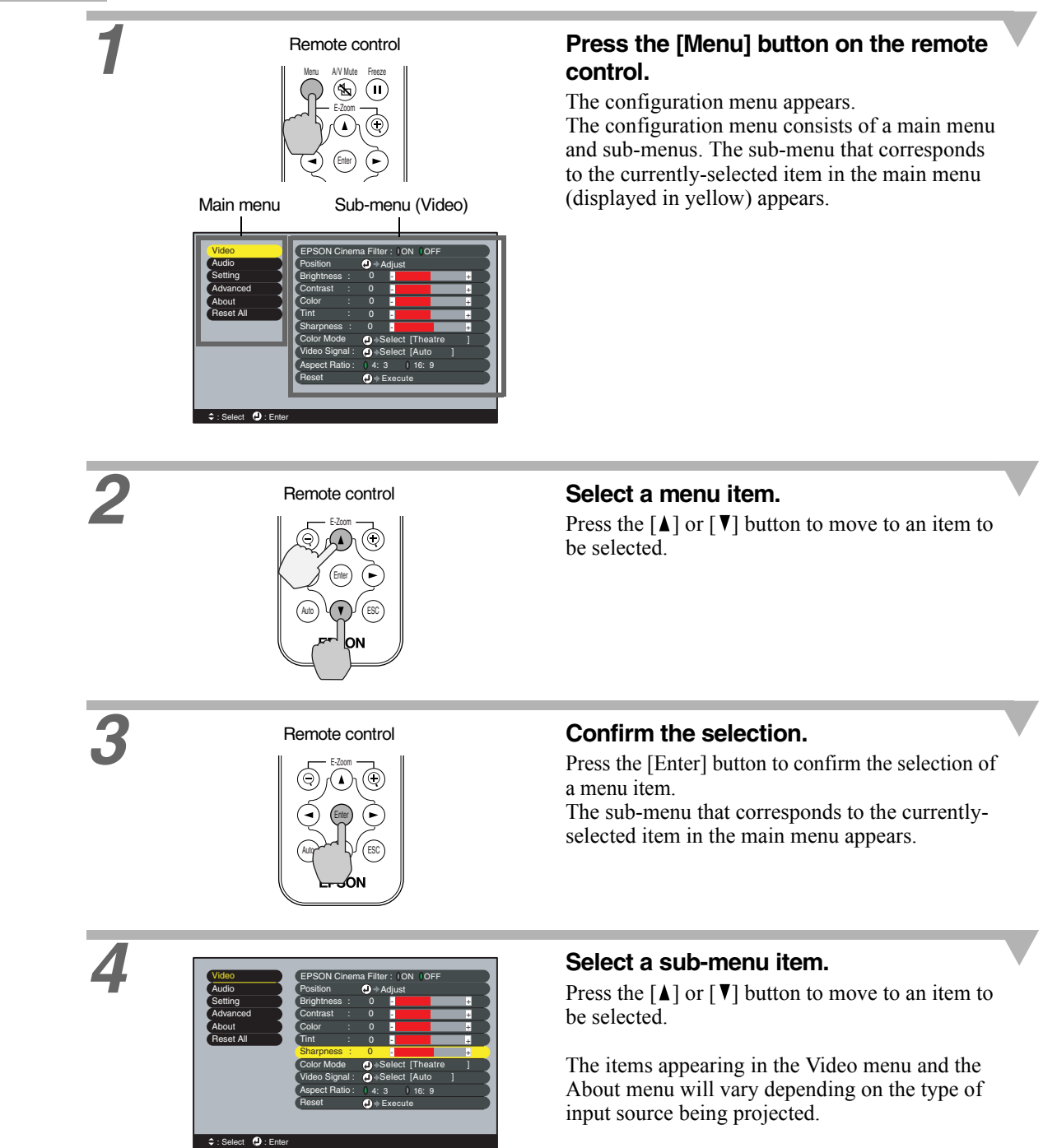

<span id="page-29-0"></span>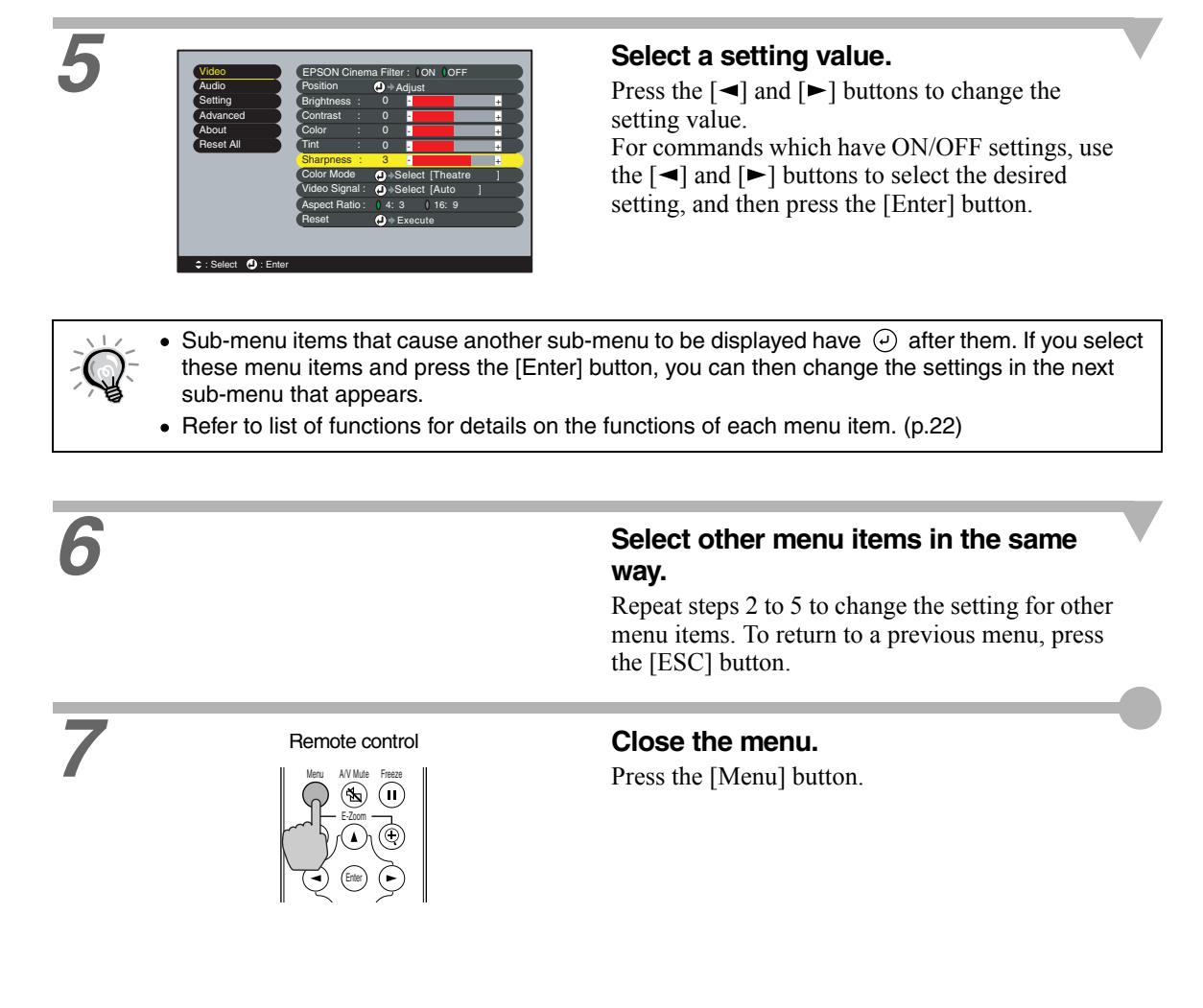

# <span id="page-30-0"></span>**Useful Functions When a Computer Is Connected**

This section describes the various functions that can be used to enhance presentations.

# **A/V Mute**

This function momentarily pauses the image and sound.

For example, it can be used when you do not want to show viewers details of operations such as selecting different files while computer images are being projected.

However, if you use this function when projecting moving images, the images and sound will still continue to be played back by the source, and you cannot return to the point where the mute function was activated.

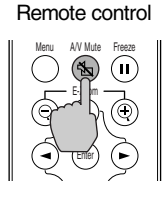

### **Procedure Procedure Press the [A/V Mute] button on the remote control.**

The image and sound are paused.

Press the [A/V Mute] button again to continue

Default setting Solid black Solid blue

# normal projection.

When the images and sound are paused, one of the following types of display appears, depending on the A/V Mute setting in the Setting menu. [\(p.26](#page-25-0))

# **Freeze**

This function pauses only the projected images. The sound keeps playing without pausing. The image source will continue to play back images while projection is paused, and it is not possible to resume projection from the point where it was paused.

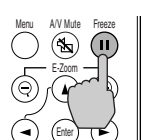

Remote control

### **Procedure Procedure Procedure Press the [Freeze] button on the remote control.**

The image is paused.

To continue projecting the image, press the [Freeze] button again or press the [ESC] button.

- Pressing the [Freeze] button also clears menu displays and help messages.
	- The Freeze function still works while the E-Zoom function is being used.

However, in this case the Freeze function can only be cancelled by pressing the [Freeze] button.

# <span id="page-31-0"></span>**E-Zoom**

This function lets you enlarge and reduce a part of a projected image such as a graph or table.

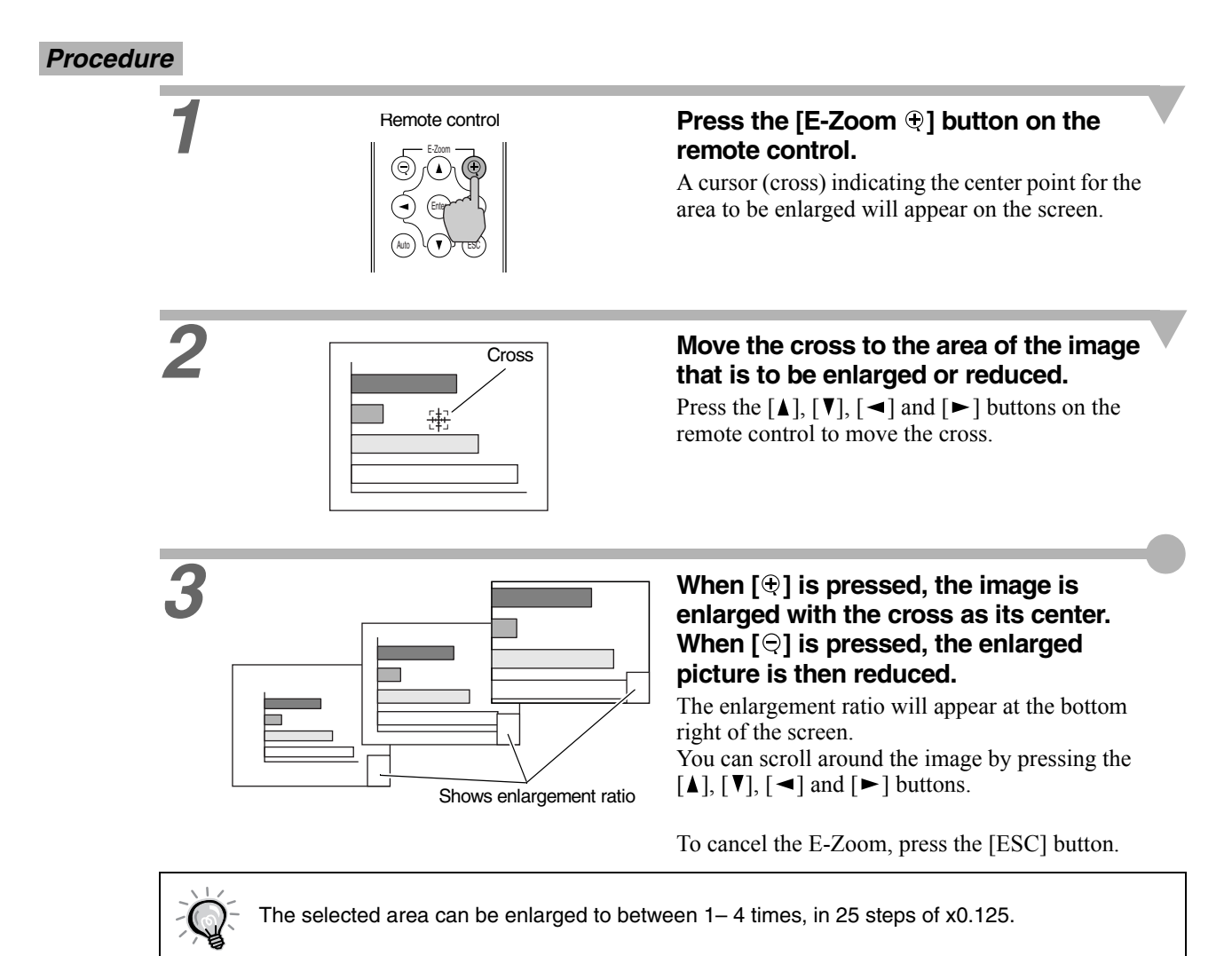

# **Troubleshooting**

**This section describes how to identify problems, and what to do if you find a problem.**

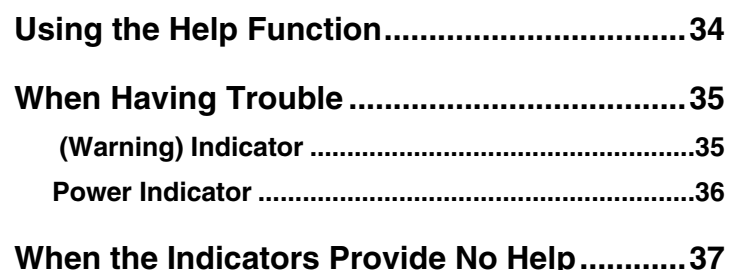

<span id="page-32-0"></span>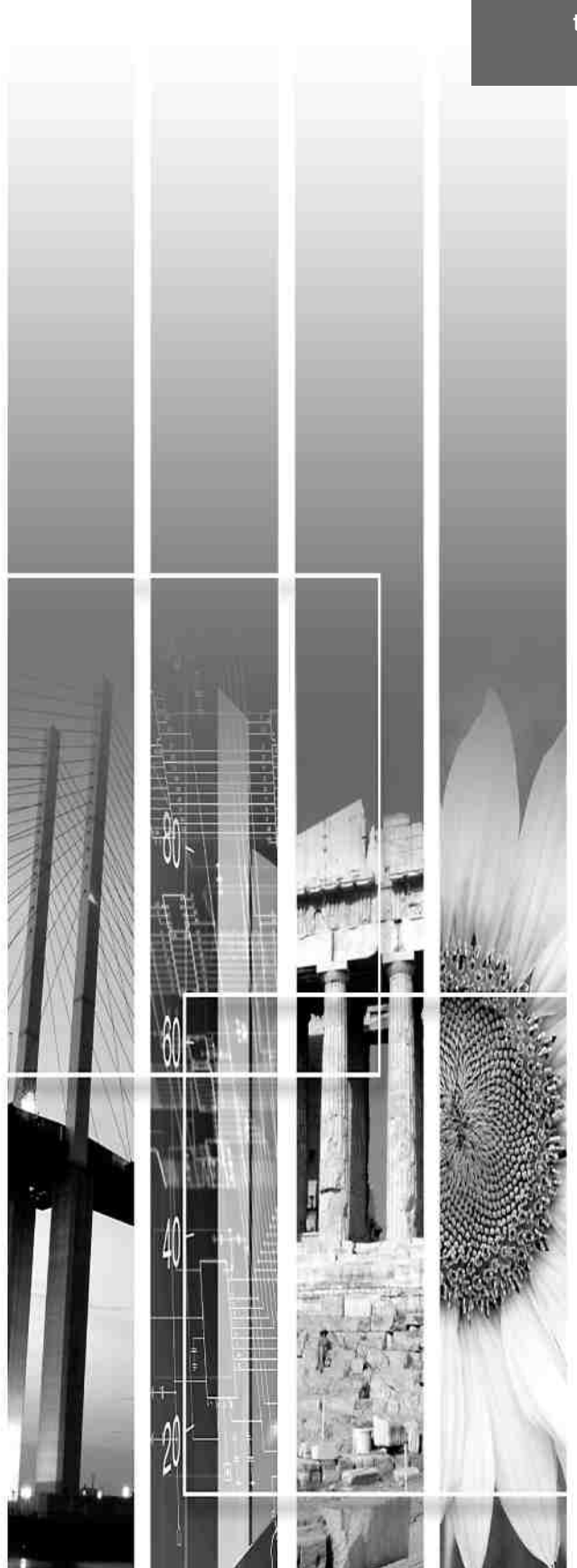

<span id="page-33-0"></span>If a problem occurs with the projector, use the Help function to assist you in solving the problem. It uses a series of menus in a question and answer format. The questions vary depending on the type of image source.

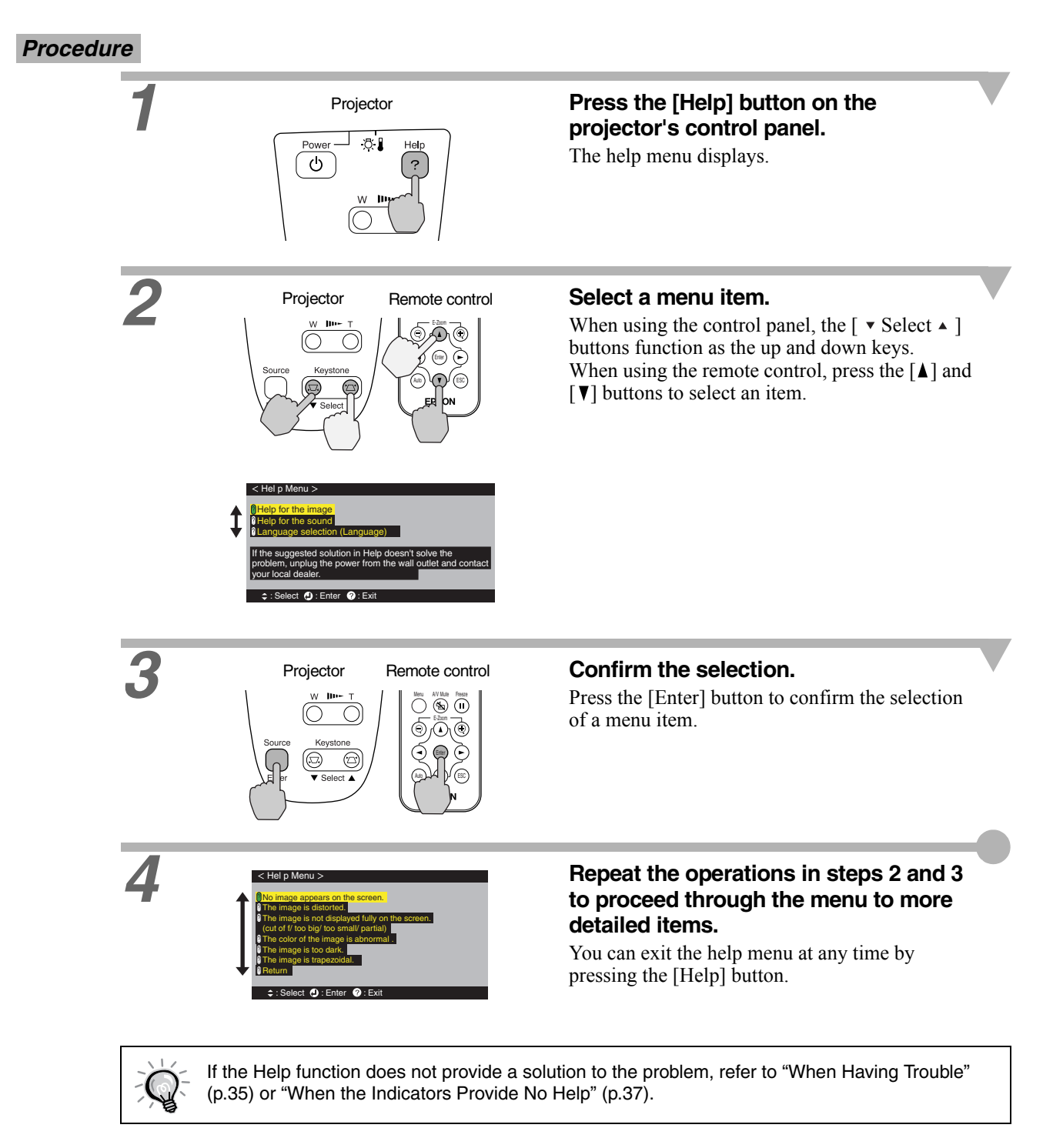

<span id="page-34-0"></span>If you are having a problem with the projector, first check its indicators. The projector has the following two indicators to alert you to problems.

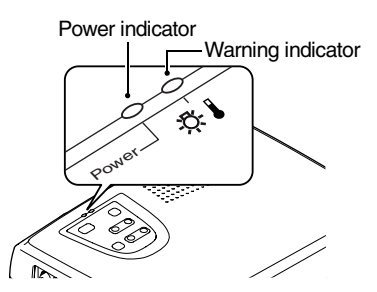

The following tables show what the indicators mean and how to remedy any problems they indicate.

# **《 (Warning) Indicator**

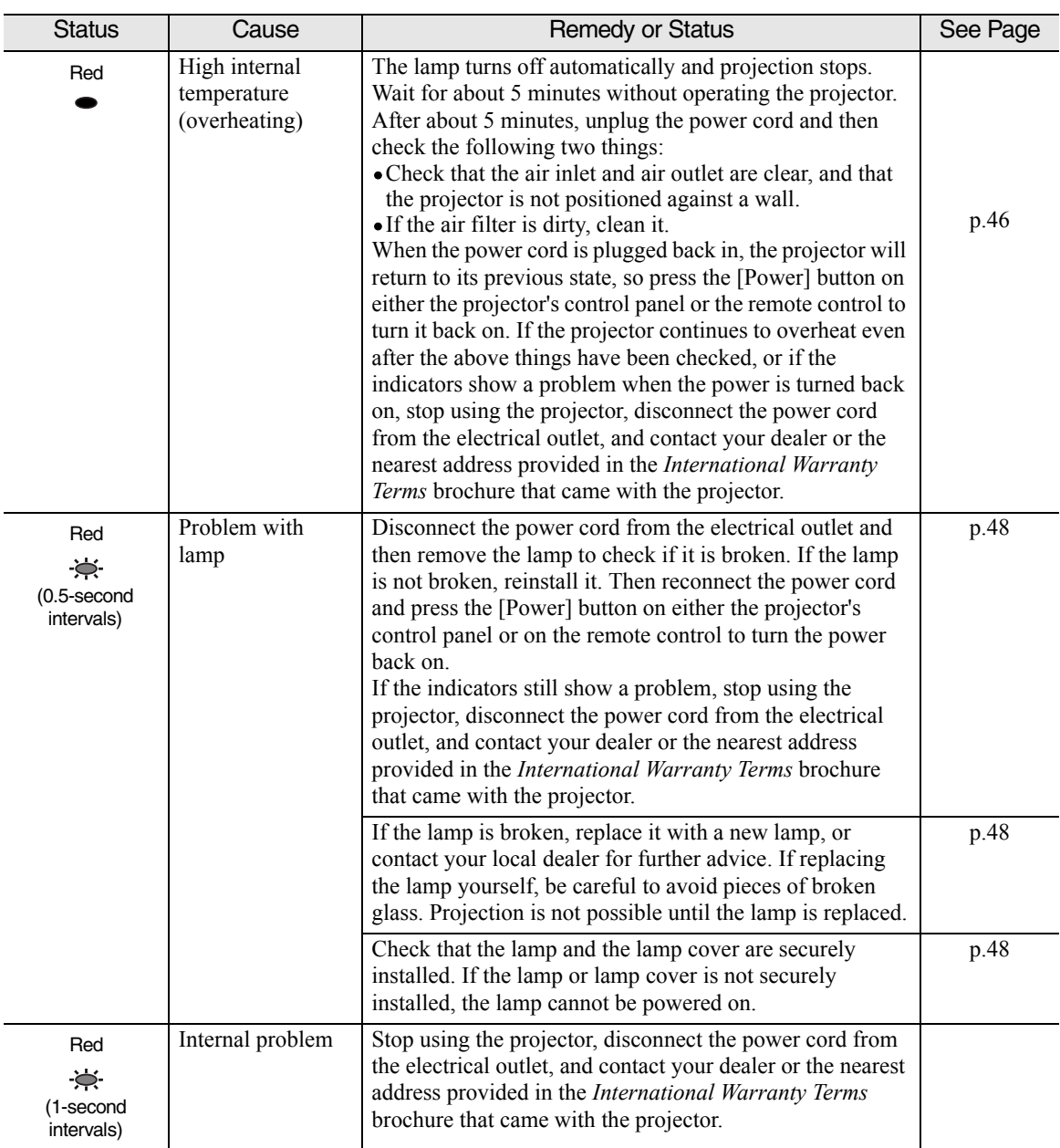

 $\bullet$ : lit  $\bullet$ : flashing

<span id="page-35-0"></span>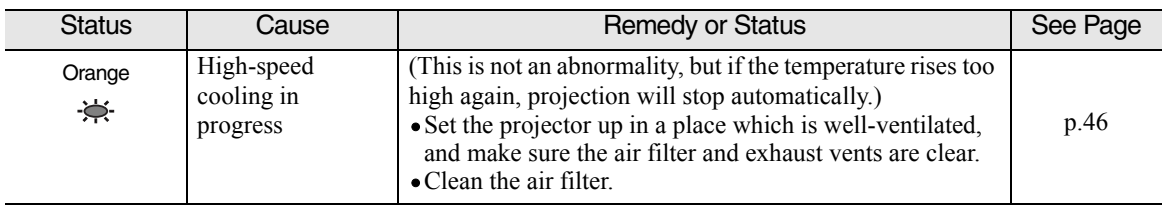

# **Power Indicator**

 $\bullet$ : lit  $\cdot \not\Rightarrow$ : flashing

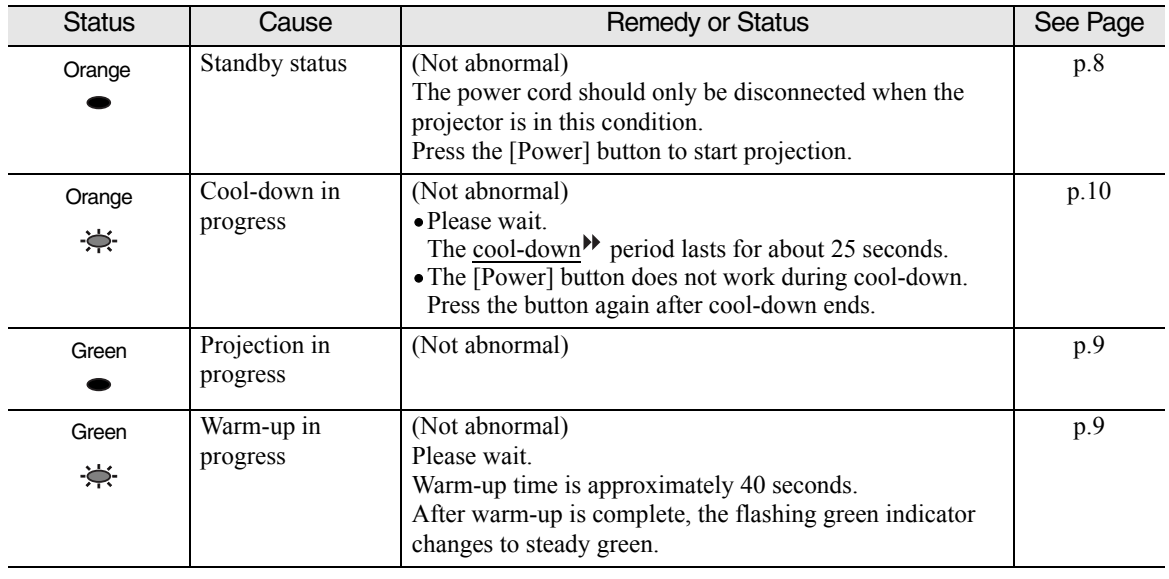

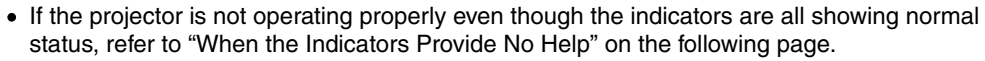

• If an indicator is showing a status that does not appear in the previous tables, contact your dealer or the nearest address provided in the *International Warranty Terms* brochure that came with the projector.

# <span id="page-36-0"></span>**When the Indicators Provide No Help**

If any of the following problems occur and the indicators do not offer a solution, refer to the pages given for each problem.

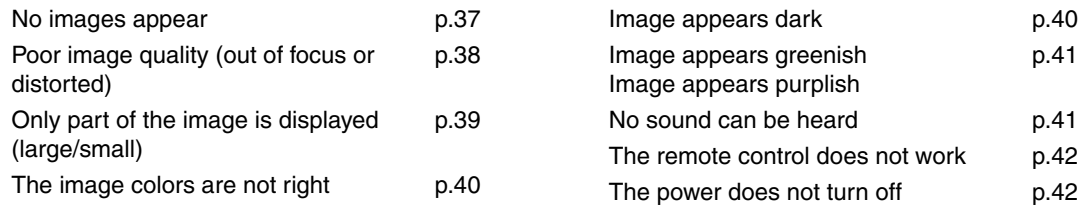

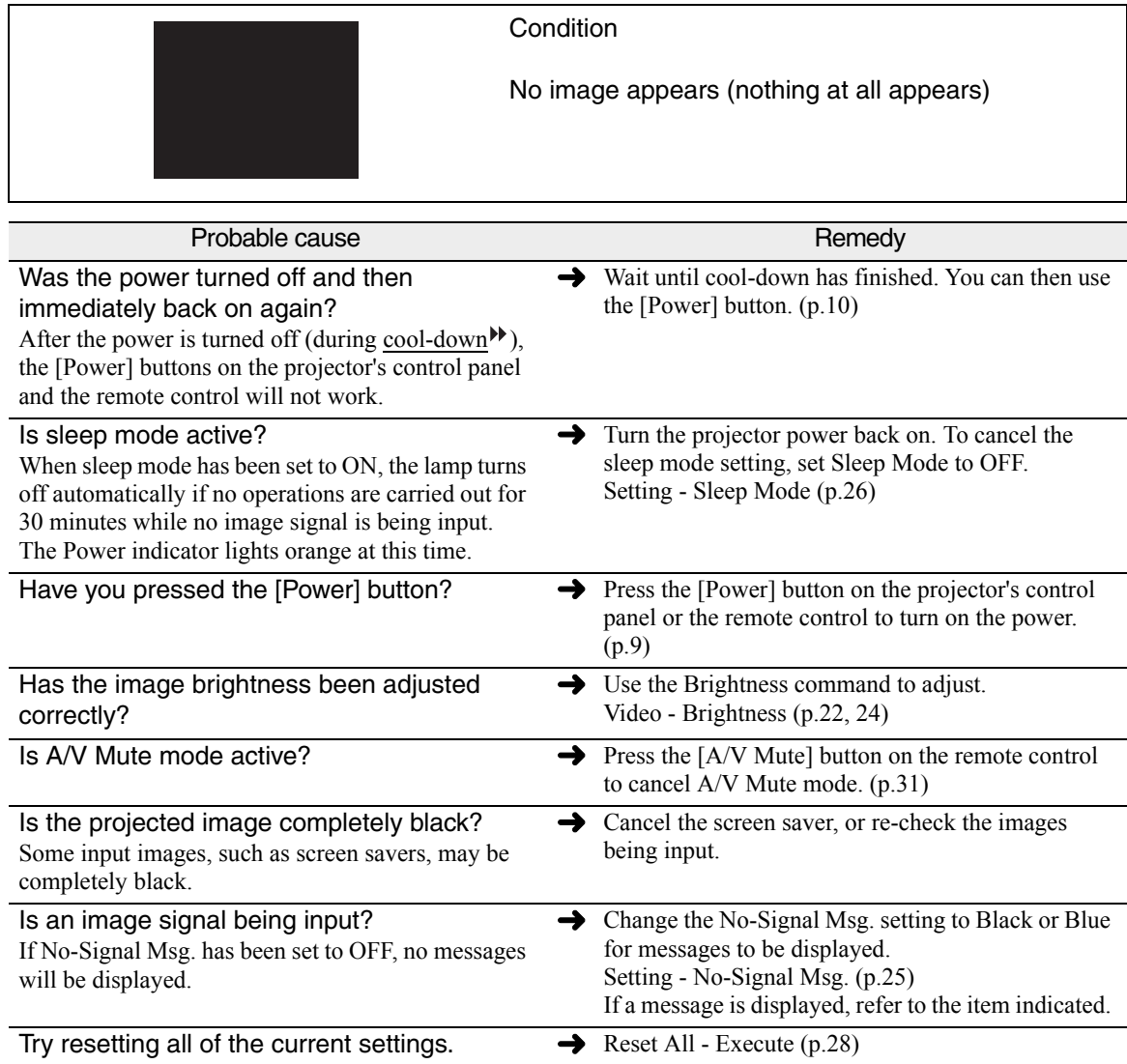

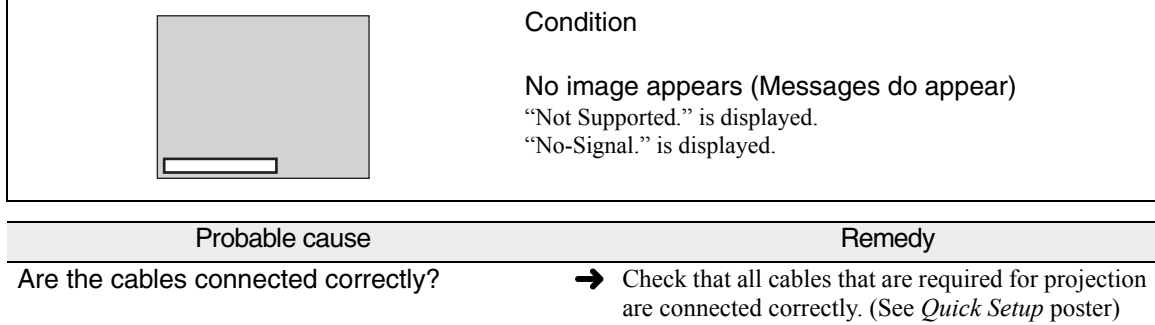

<span id="page-37-0"></span>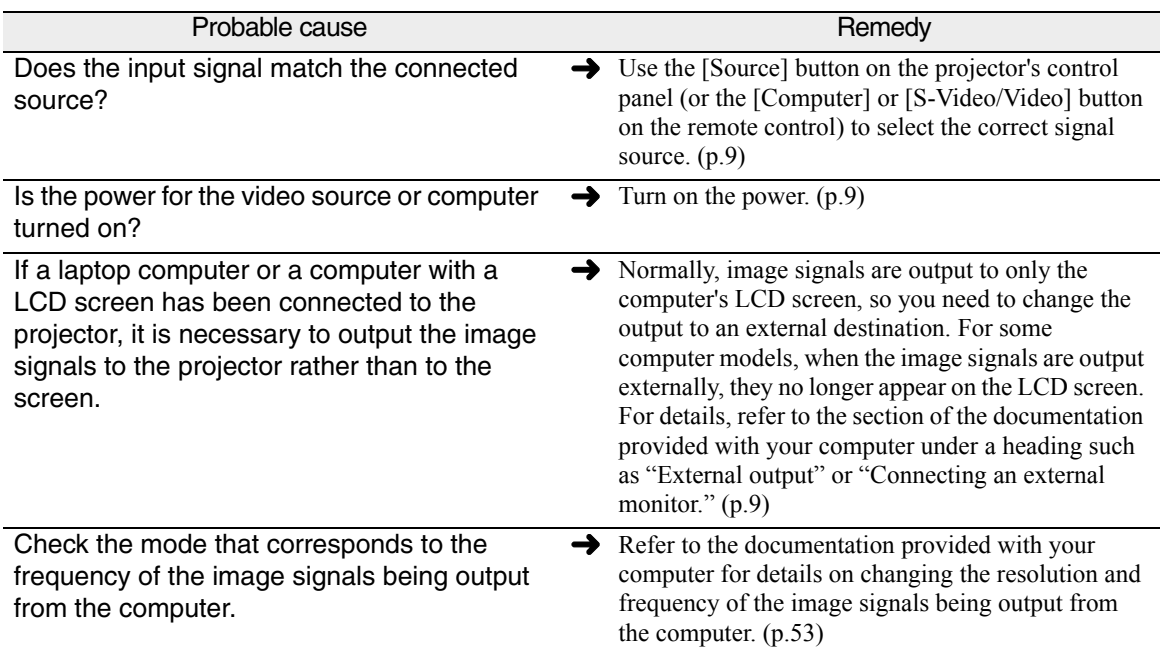

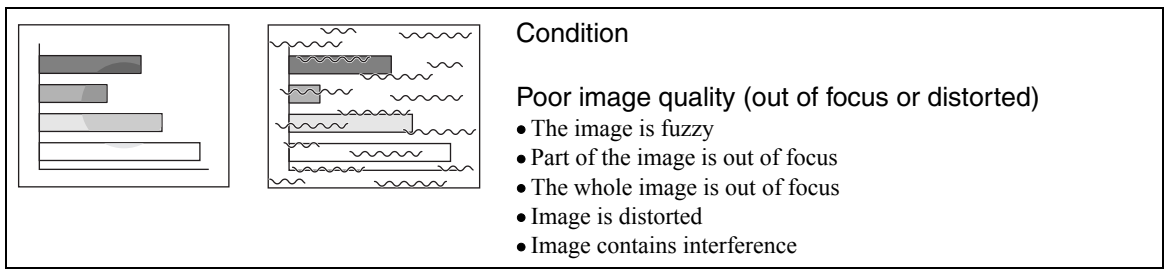

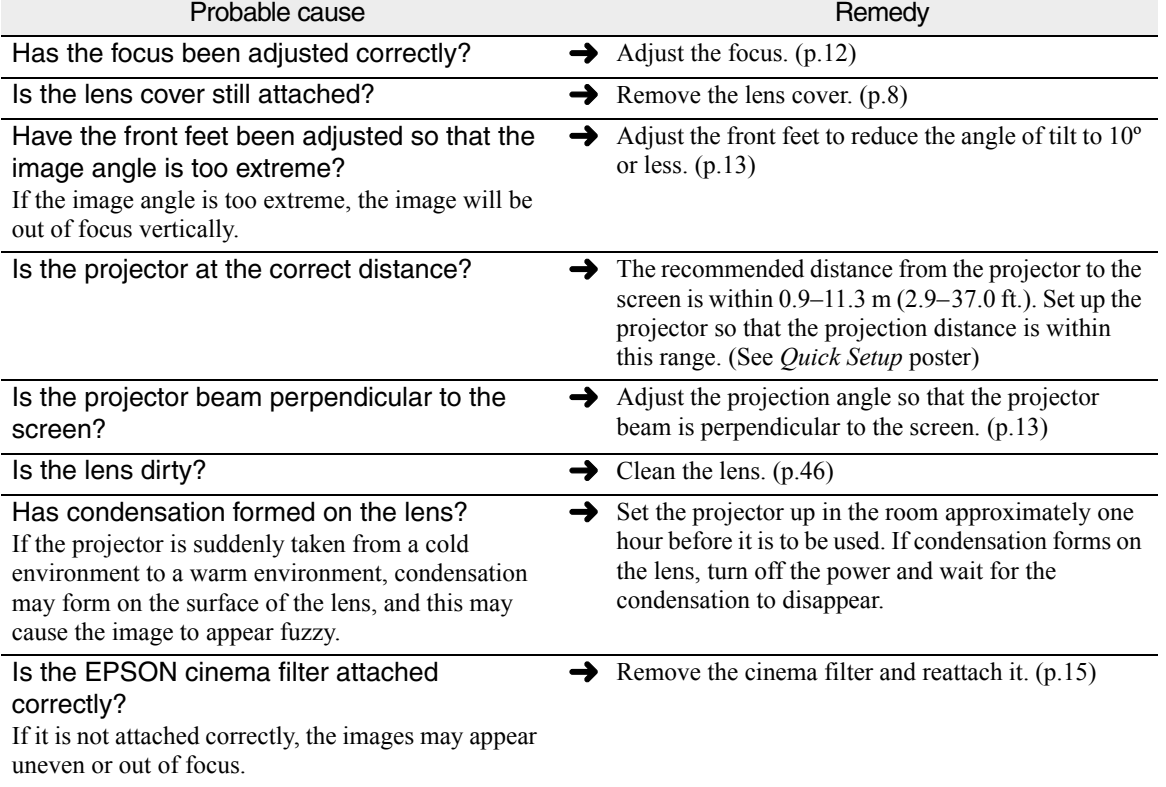

<span id="page-38-0"></span>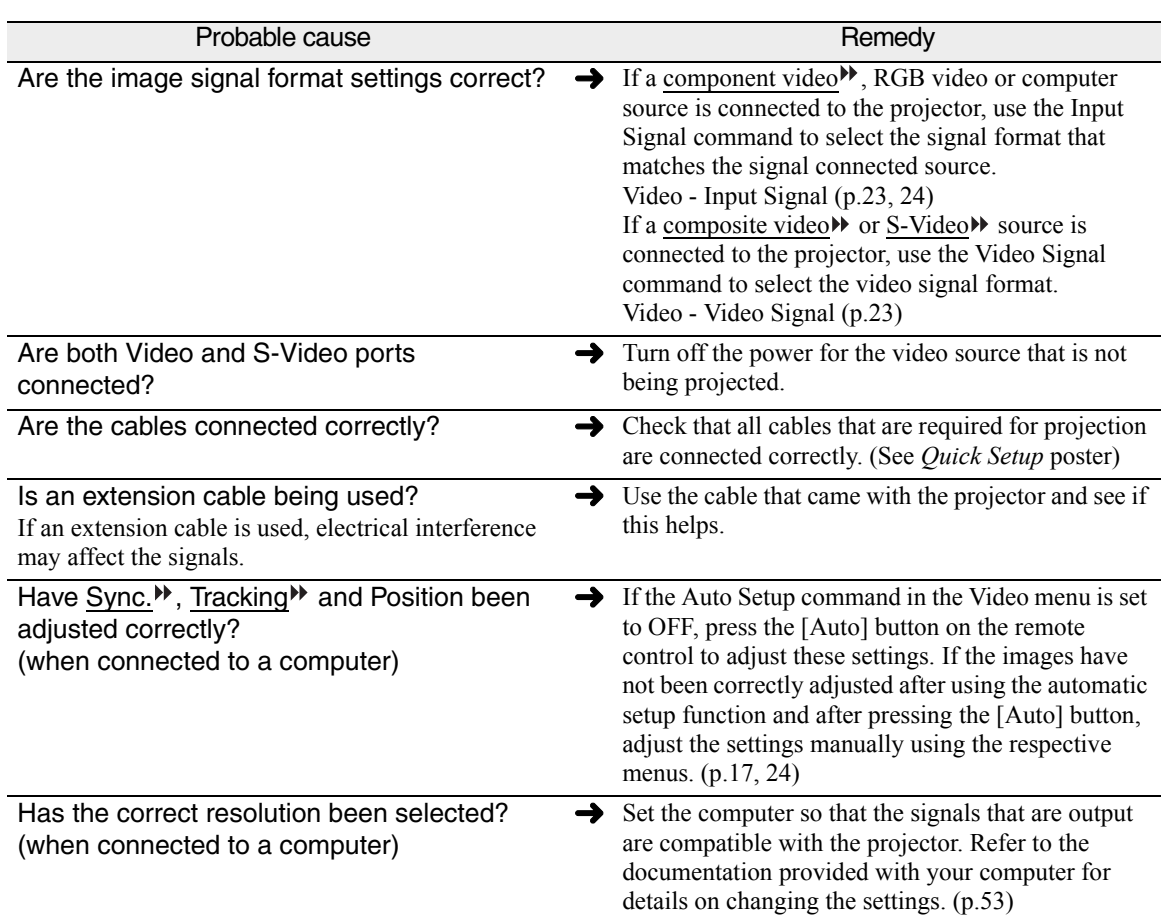

![](_page_38_Picture_260.jpeg)

![](_page_38_Picture_261.jpeg)

<span id="page-39-0"></span>![](_page_39_Picture_240.jpeg)

![](_page_39_Picture_2.jpeg)

![](_page_39_Picture_241.jpeg)

![](_page_39_Picture_242.jpeg)

![](_page_39_Picture_5.jpeg)

Condition

Images appear dark

<span id="page-40-0"></span>![](_page_40_Picture_222.jpeg)

![](_page_40_Picture_1.jpeg)

![](_page_40_Picture_223.jpeg)

![](_page_40_Picture_224.jpeg)

![](_page_40_Picture_225.jpeg)

<span id="page-41-0"></span>![](_page_41_Picture_199.jpeg)

![](_page_41_Picture_2.jpeg)

The cooling fan does not stop.  $\rightarrow$ After you press the [Power] button to turn off the power, the cool-down<sup>\*\*</sup> period starts.

After the cool-down period, the Power indicator changes to a steady orange, and you can then disconnect the power cord from the electrical outlet. \* The cool-down period lasts for about 25 seconds. The actual time will vary depending on the

external air temperature.

# <span id="page-42-0"></span>Appendix

This appendix provides information on safety, and maintenance procedures to ensure the best level of performance for the projector.

![](_page_42_Picture_11.jpeg)

# <span id="page-43-0"></span>**Important Safety Instructions**

Follow these safety instructions when setting up and using the projector:

- Do not place the projector on an unstable cart, stand, or table.
- Do not use the projector near water or sources of heat.
- Use the type of power source indicated on the projector. If you are not sure of the power available, consult your dealer or power company.
- Place the projector near a wall outlet where the plug can be easily unplugged.

*Placez l'appareil près d'une prise de courant où la fiche peut être débranchée facilement.* 

- Insert the projector's three-wire grounding-type plug into a properly grounded outlet. If you have a twoprong outlet, contact an electrician to replace it. Do not hold the plug with wet hands.
- Take the following precautions for the plug. Failure to comply with these precautions could result in sparks or fire: Do not insert the plug into an outlet with dust present. Insert the plug firmly into the outlet.
- Do not overload wall outlets, extension cords, or integral convenience receptacles. This can cause fire or electric shock.
- Do not place the projector where the cord can be walked on. This may result in fraying or damage to the plug.
- Unplug the projector from the wall outlet before cleaning. Use a damp cloth for cleaning. Do not use liquid or aerosol cleaners.
- Do not block the slots and openings in the projector case. They provide ventilation and prevent the projector from overheating. Do not operate the projector on a sofa, rug, or other soft surface, or in a closed-in cabinet unless proper ventilation is provided.
- Never push objects of any kind through the cabinet slots. Never spill liquid of any kind into the projector.
- Except as specifically explained in this *User's Guide*, do not attempt to service this product yourself. Refer all servicing to qualified personnel. Opening or removing covers may expose you to dangerous voltages and other hazards.
- Unplug the projector from the wall outlet and refer servicing to qualified service personnel under the following conditions: When the power cord or plug is damaged or frayed. If liquid has been spilled into the projector, or if it has been exposed to rain or water. If it does not operate normally when you follow the operating instructions, or if it exhibits a distinct change in performance, indicating a need for service. If it has been dropped or the housing has been damaged.
- Unplug the projector during lightning storms or when it will not be used for extended periods.
- Do not place the projector and/or remote control on top of heat-producing equipment or in a hot location.
- ï If you use the projector in a country other than where you purchased it, use the correct power cord for that country.
- Do not stand on the projector or place heavy objects on it.
- Do not use the projector outside of the required temperature range of 41 to 95 °F (5 to 35 °C). Doing so may cause an unstable display and could lead to projector damage.
- Do not store the projector outside of the required temperature range of 14 to 140 °F (-10 to 60 °C) or in direct sunlight for long periods of time. Doing so may cause damage to the case.
- The projector contains many glass parts such as the lens and projection lamp. The lamp is fragile and can easily break. If the lamp breaks, handle the projector very carefully to avoid injury from broken glass, and contact your dealer or service representative for repair. Be careful to avoid getting pieces of glass in the eyes or mouth.
- ï Be particularly careful if the projector is installed against the ceiling, as small pieces of glass may fall down when the lamp cover is removed.
- Never try to remove the lamp immediately after use, as this will cause serious burns. See page [48](#page-47-0) for instructions on replacing the lamp.
- A mercury lamp with high internal pressure is used as the projector's light source. Mercury lamps may make a loud noise when they break. To avoid injury or poisoning, handle the lamp with extreme care while observing the following:
	- Do not damage the lamp or subject it to any impacts.
	- Do not use the lamp after the lamp replacement period has elapsed, as the possibility of breaking the lamp increases. Replace the lamp with a new one as soon as possible after receiving the lamp replacement message.
	- The gases inside mercury lamps contain mercury vapor which is released when the lamps break. If the lamp breaks, immediately ventilate the room to prevent the gases from being inhaled or coming into contact with the eyes or mouth.
	- Do not bring your face close to the projector while it is in use.
	- If the lamp breaks and gas from the lamp or fragments of broken glass are inhaled or get into the eyes or mouth, or if any other ill effects are noticed, immediately seek medical attention.

<span id="page-45-0"></span>This section describes maintenance tasks such as cleaning the projector and replacing consumable parts.

# **Cleaning**

You should clean the projector if it becomes dirty or if the quality of the projected image starts to deteriorate.

![](_page_45_Picture_4.jpeg)

Be sure to read *Important Safety Instructions* in this chapter before cleaning.

# **Cleaning the Projector Case**

Clean the projector case by wiping it gently with a soft cloth.

If the projector is particularly dirty, moisten the cloth with water containing a small amount of neutral detergent, and then firmly wring the cloth dry before using it to wipe the projector case. Then wipe the case again with a soft, dry cloth.

![](_page_45_Picture_9.jpeg)

Do not use volatile substances such as wax, alcohol or thinner to clean the projector case. These can cause the case to warp and make the finish peel off.

# **Cleaning the Lens and EPSON Cinema Filter**

Use a commercially-available low-velocity air blower, or use lens cleaning paper to gently wipe the lens and the cinema filter.

![](_page_45_Picture_13.jpeg)

Do not rub the lens or the EPSON cinema filter with harsh materials or subject them to shocks, as they can easily become damaged.

# **Cleaning the Air Filter**

If the air filter becomes clogged with dust, it can cause overheating and damage the projector. Turn the projector upside down and use a vacuum cleaner to remove the dust from the air filter.

![](_page_45_Picture_17.jpeg)

![](_page_45_Picture_18.jpeg)

• If the air filter is difficult to clean or broken, you should replace it. Contact your dealer for a new air filter.

• The air filter should be replaced when the lamp is replaced.

# <span id="page-46-0"></span>**Replacing Consumables**

This section describes how to replace the lamp, the air filter and the battery in the remote control.

# **Inserting the Battery**

Use the following type of battery as a replacement. 1 CR2025 lithium battery

![](_page_46_Picture_4.jpeg)

Be sure to read *Important Safety Instructions* in this chapter before handling the battery.

# *Procedure*

![](_page_46_Picture_7.jpeg)

# <span id="page-47-0"></span>**Lamp Replacement Period**

It is time to replace the lamp when:

• The message "Lamp Replace" appears on the screen when projection starts.

![](_page_47_Figure_4.jpeg)

The message appears for 30 seconds, and disappears again after 30 seconds.

A message is displayed.

• When the  $\ddot{\Phi}$  (Warning) indicator is flashing red at 0.5-second intervals.

![](_page_47_Figure_8.jpeg)

• The projected image gets darker or starts to deteriorate.

• The replacement warning message appears after about 1400 hours of lamp use in order to maintain the brightness and quality of the projected image. If you continue to use the lamp after this point, the possibility of the lamp breaking becomes greater. When the lamp replacement message appears, replace the lamp with a new one as soon as possible, even if it is still working.

- The warning message appears after about 1400 hours of use, but the actual life of each individual lamp varies depending on the characteristics of the lamp and on the way it has been used. Some lamps may stop operating before 1400 hours of use, so you should always have a spare lamp ready.
- Contact your dealer to purchase a spare lamp.

# **Replacing the Lamp**

• If the lamp stops working and needs to be replaced, there is the danger that the lamp may break when handled.

If you replace the lamp of a projector that has been installed on the ceiling, you should always assume that the lamp is broken and remove the lamp cover very carefully.

• Wait until the lamp has cooled down sufficiently before opening the lamp cover. It takes an hour after the cool-down $\mathcal W$  period has finished for the lamp to be cool enough to handle.

![](_page_48_Picture_1.jpeg)

- <span id="page-49-0"></span>• Install the lamp securely. If the lamp cover is removed, the lamp turns off automatically as a safety precaution. Also, the lamp will not turn on if the lamp or the lamp cover is not installed correctly.
	- The air filter should also be replaced when the lamp is replaced[. \(p.5](#page-50-0)1)
	- Dispose of used lamps properly in accordance with local regulations.

# **Resetting the Lamp Operating Time**

The projector has a built-in counter that keeps track of the lamp operating time. When the cumulative operating time reaches a certain point, it causes the replacement warning message to display. Therefore, the counter needs to be reset after the lamp has been replaced with a new one. You can do this using the configuration menu.

![](_page_49_Picture_6.jpeg)

Do not reset the lamp operating time except after the lamp has been replaced, otherwise the lamp replacement period will not be indicated correctly.

### *Procedure*

![](_page_49_Picture_9.jpeg)

# **Replacing the Air Filter**

### <span id="page-50-0"></span>*Procedure*

![](_page_50_Picture_2.jpeg)

**Appendix**

<span id="page-51-0"></span>EPSON provides the following optional accessories for the projector. This list of optional accessories is current as of August 2002. Details of accessories are subject to change without notice.

![](_page_51_Picture_123.jpeg)

# <span id="page-52-0"></span>**Component Video Input/RGB Video Input**

![](_page_52_Picture_290.jpeg)

# **Composite Video/S-Video Input**

![](_page_52_Picture_291.jpeg)

# **Computer**

![](_page_52_Picture_292.jpeg)

\* Connection is not possible if the equipment does not have a VGA output port.

It may be possible to project signals that are not listed in the above table. However, not all functions may be supportable with such signals.

<span id="page-53-0"></span>![](_page_53_Picture_127.jpeg)

# <span id="page-54-0"></span>**Safety**

USA UL1950 3rd Edition Canada CSA C22.2 No.950-95 (cUL) European Community The Low Voltage Directive (73/23/EEC) IEC60950  $2^{\text{nd}}$  Edition, +Amd.1, +Amd.2, +Amd.3, +Amd.4

### EMC

USA FCC 47CFR Part15B Class B (DoC) Canada ICES-003 Class B

European Community The EMC Directive (89/336/EEC) EN55022, 1998 Class B EN55024, 1998 IEC61000-4-2, IEC61000-4-3, IEC61000-4-4, IEC61000-4-5, IEC61000-4-6, IEC61000-4-8, IEC61000-4-11, IEC61000-3-2, IEC61000-3-3

Australia/New Zealand AS/NZS 3548:1995, A1:1997, A2:1997 Class B CISPR Pub.22:1993, A1:1995, A2:1996, Class B

<span id="page-55-0"></span>![](_page_55_Figure_1.jpeg)

Units: inches

# <span id="page-56-0"></span>**Front/Top**

![](_page_56_Figure_2.jpeg)

## <span id="page-57-0"></span>**Control Panel**

![](_page_57_Figure_2.jpeg)

should not be used by the customer.

is not available for video equipment signals. The connection surface is colored black.

# <span id="page-58-0"></span>**Rear**

![](_page_58_Figure_1.jpeg)

**Base**

### • **Fixing screw holes**

These holes are for the fixing screws that are used to secure the projector to items such as the ELPMB38 ceiling mount.

![](_page_58_Figure_5.jpeg)

• **Lamp cover [\(p.48](#page-47-0))** Open this cover when replacing

# the lamp.

## • **Air filter (air intake vent) [\(p.4](#page-45-0)[6, 51](#page-50-0))** Prevents dust and other foreign particles from being drawn into the projector. When replacing the lamp, replace the air filter also.

**Appendix**

## <span id="page-59-0"></span>**Remote Control**

### • **Input select buttons [\(p.9](#page-8-0))**

[Computer]: Switches the signal] source to the images being input from the Computer/Component Video port. [S-Video/Video]: Switches the

signal source being input from the S-Video port and the Video port.

- **[Menu] button [\(p.29](#page-28-0))** Displays or hides the configuration menus.
- **[E-Zoom] button ( ) [\(p.32](#page-31-0))** Reduces the part of the image that has been enlarged using the  $\left[\bigoplus\right]$  button.

### • [**▲**][ ▼][ ◄][ ►] buttons **[\(p.29](#page-28-0), [34](#page-33-0))**

When a configuration menu or help menu is displayed, these buttons select menu items and setting values. When using the E-Zoom

function, these buttons move the cross around the screen and scroll the image.

### • **[Auto] button [\(p.17](#page-16-0))**

Use this button to automatically adjust computer images to the optimum when automatic setup is set to OFF.

• **Remote control light-emitting area (***Quick Setup* **poster)** Outputs remote control signals.

Computer S-Video/Video

Menu A/V Mute

E-Zoom

Auto ESC

**EPSON** 

Enter

Freeze

П

Power

 $\Omega$ 

Color Mode

### • **[ESC] button [\(p.30](#page-29-0))** Stops the current function. Displays the previous screen or menu while viewing a configuration menu.

### • **[Power] button [\(p.9](#page-8-0), [10](#page-9-0))**

Turns the projector power on and off.

### • **[Color Mode] button [\(p.16](#page-15-0))**

Selects the color mode. The color mode changes in the order of Normal, Meeting, Presentation, Theater, Game and sRGB<sup>\*</sup> each time the button is pressed.

### • **[Freeze] button [\(p.31](#page-30-0))** Keeps the current video or

computer image on the screen.

• **[A/V Mute] button [\(p.31](#page-30-0))** Momentarily turns off the audio and video.

• **[E-Zoom]** button (  $\oplus$  ) [\(p.32](#page-31-0)) Enlarges part of the image without changing the size of the projection area.

• **[Enter] button [\(p.29](#page-28-0)[, 34](#page-33-0))** Accepts a menu item or displays the next screen or menu while viewing a configuration menu or help menu.

<span id="page-60-0"></span>Following is an explanation of some of the terms used in this guide that may be unfamiliar or that were not explained in the text of this guide. Further information can be obtained by referring to other commerciallyavailable publications.

![](_page_60_Picture_220.jpeg)

![](_page_61_Picture_106.jpeg)

# <span id="page-62-0"></span>**Index**

# **A**

[A/V Mute button, 31](#page-30-0) [A/V Mute option, 26](#page-25-0) [About menu, 27](#page-26-0) [accessories, 52](#page-51-0) [adjusting image quality, 15](#page-14-0) [adjusting screen image, 12](#page-11-0) [Advanced menu, 26](#page-25-0) air filter [cleaning, 46](#page-45-0) [replacing, 51](#page-50-0) [anti-theft device, 52](#page-51-0) [aspect ratio, 16](#page-15-0) [Aspect Ratio option, 23](#page-22-0) [Audio menu, 25](#page-24-0) [automatic setup for a computer, 17](#page-16-0)

# **B**

[battery, 47](#page-46-0) [Brightness option, 22](#page-21-0)

# **C**

[carrying case, 52](#page-51-0) [ceiling mount, 52](#page-51-0) [Ceiling option, 26](#page-25-0) [cinema filter, 15,](#page-14-0) [22,](#page-21-0) [24](#page-23-0) [cleaning the projector, 46](#page-45-0) [Color Adjustment option, 26](#page-25-0) [color mode, 16](#page-15-0) [Color Mode option, 23](#page-22-0) [Color Mode Prompt option, 26](#page-25-0) [Color option, 22](#page-21-0) [computer, 24](#page-23-0) [automatic setup, 17](#page-16-0) [connecting, 9](#page-8-0) [monitors, 53](#page-52-0) [configuration menus, 22](#page-21-0) [Contrast option, 22](#page-21-0) [control panel, 58](#page-57-0)

# **D**

[Declaration of Conformity, 67](#page-66-0)

# **E**

EPSON [accessories, 52](#page-51-0) [cinema filter, 15](#page-14-0) [EPSON Cinema Filter option, 22,](#page-21-0) [24](#page-23-0) [Execute option, 28](#page-27-0) [E-Zoom button, 32](#page-31-0)

# **F**

[FCC compliance statement, 68](#page-67-0) [focusing the image, 12](#page-11-0) [Freeze button, 31](#page-30-0) [Frequency option, 27](#page-26-0)

# **G**

[getting help, 34](#page-33-0) [glossary, 61](#page-60-0)

# **H**

[Help function, 34](#page-33-0)

# **I**

image [adjusting quality of, 15](#page-14-0) [angle, 13](#page-12-0) [focusing, 12](#page-11-0) [image, adjusting, 12](#page-11-0) [indicators, 35](#page-34-0) [Input Signal option, 23,](#page-22-0) [27](#page-26-0)

# **K**

[Kensington anti-theft device, 52](#page-51-0) [keystone distortion, 14](#page-13-0) [Keystone option, 25](#page-24-0)

# **L**

[Lamp option, 27](#page-26-0) [lamp replacement, 48](#page-47-0) [Language option, 26](#page-25-0) laptop [automatic setup, 17](#page-16-0) [connecting, 9](#page-8-0) [lights, 35](#page-34-0)

# **M**

[maintenance, 46](#page-45-0) [monitors, 53](#page-52-0)

# **N**

[No-Signal Msg. option, 25](#page-24-0)

# **O**

[options for projector, 52](#page-51-0)

# **P**

[Position option, 22](#page-21-0) [Power button, 10](#page-9-0) [power cable, 10](#page-9-0) [connecting, 8](#page-7-0)

[problems, handling them, 33](#page-32-0) projector [appearance, 56](#page-55-0) [carrying case, 52](#page-51-0) [lights, 35](#page-34-0) [maintenance, 46](#page-45-0) [options, 52](#page-51-0) [parts of, 57](#page-56-0) [specifications, 54](#page-53-0) [turning off, 10](#page-9-0) [Prompt option, 25](#page-24-0)

# **R**

[Rear Proj. option, 26](#page-25-0) [Refresh Rate option, 27](#page-26-0) [remote control, 47,](#page-46-0) [60](#page-59-0) [Reset All menu, 28](#page-27-0) [Reset Lamp Timer option, 27](#page-26-0) [Reset option, 23,](#page-22-0) [26,](#page-25-0) [27](#page-26-0) [Resolution option, 27](#page-26-0) [RGB, 24](#page-23-0)

# **S**

[safety information, 55](#page-54-0) [safety instructions, 44](#page-43-0) [screen image, adjusting, 12](#page-11-0) [Setting menu, 25](#page-24-0) [settings, 21](#page-20-0) [Sharpness option, 23](#page-22-0) [Sleep Mode option, 26](#page-25-0) [specifications, 54](#page-53-0) [sRBG, 23](#page-22-0) [sync, 19](#page-18-0) [SYNC Mode option, 27](#page-26-0) [SYNC Polarity option, 27](#page-26-0)

# **T**

[Tint option, 23](#page-22-0) [tracking, 18](#page-17-0) [troubleshooting, 33](#page-32-0) [turning off the projector, 10](#page-9-0)

# **V**

[Video menu, 22](#page-21-0) [Video Signal option, 23,](#page-22-0) [27](#page-26-0) [Video Source option, 27](#page-26-0)

# **W**

[warranty, 65](#page-64-0)

# **Z**

[Zoom button on control panel, 12](#page-11-0)

# <span id="page-64-0"></span>**Warranty**

## **Epson America, Inc. Limited Warranty**

Basic One-Year Warranty and 90-Day Lamp Warranty

*What Is Covered*: Epson America, Inc. ("EPSON") warrants to the first end user customer of the EPSON product enclosed with this limited warranty statement that the product, if purchased and used in the United States or Canada, conforms to the manufacturer's specifications and will be free from defects in workmanship and materials for a period of one (1) year from the date of original purchase (except that the warranty period is 90 days for projector lamps).

*What EPSON Will Do To Correct Problems*: If you elect carry-in warranty service, please bring the product securely packaged in its original container or an equivalent, along with proof of the date of original purchase, to your EPSON Dealer or EPSON Customer Care Center. EPSON will, at its option, repair or replace on an exchange basis the defective unit, without charge for parts or labor. When warranty service involves the exchange of the product or of a part, the item replaced becomes EPSON property. The exchanged product or part may be new or previously repaired to the EPSON standard of quality. Exchange or replacement products or parts assume the remaining warranty period of the product covered by this limited warranty. However, each replacement lamp carries the limited 90-day warranty stated above.

*What This Warranty Does Not Cover*: This warranty covers only normal consumer use in the United States and Canada. For lamps, 24-hour-per-day use causes unusual strain and is not considered normal use. This warranty does not cover consumables (e.g., fuses), other than lamps. EPSON is not responsible for warranty service should the EPSON label or logo or the rating label or serial number be removed or should the product fail to be properly maintained or fail to function properly as a result of misuse, abuse, improper installation, neglect, improper shipping, damage caused by disasters such as fire, flood, and lightning, improper electrical current, software problems, interaction with non-EPSON products, or service other than by an EPSON Authorized Servicer. Postage, insurance, or shipping costs incurred in presenting your EPSON product for carry-in warranty service are your responsibility. If a claimed defect cannot be identified or reproduced in service, you will be held responsible for costs incurred.

THE WARRANTY AND REMEDY PROVIDED ABOVE ARE EXCLUSIVE AND IN LIEU OF ALL OTHER EXPRESS OR IMPLIED WARRANTIES INCLUDING, BUT NOT LIMITED TO, THE IMPLIED WARRANTIES OF MERCHANTABILITY OR FITNESS FOR A PARTICULAR PURPOSE. SOME LAWS DO NOT ALLOW THE EXCLUSION OF IMPLIED WARRANTIES. IF THESE LAWS APPLY, THEN ALL EXPRESS AND IMPLIED WARRANTIES ARE LIMITED TO THE WARRANTY PERIOD IDENTIFIED ABOVE. UNLESS STATED HEREIN, ANY STATEMENTS OR REPRESENTATIONS MADE BY ANY OTHER PERSON OR FIRM ARE VOID. EXCEPT AS PROVIDED IN THIS WRITTEN WARRANTY, NEITHER EPSON AMERICA, INC. NOR ITS AFFILIATES SHALL BE LIABLE FOR ANY LOSS, INCONVENIENCE, OR DAMAGE, INCLUDING DIRECT, SPECIAL, INCIDENTAL OR CONSEQUENTIAL DAMAGES, RESULTING FROM THE USE OR INABILITY TO USE THE EPSON PRODUCT, WHETHER RESULTING FROM BREACH OF WARRANTY OR ANY OTHER LEGAL THEORY. IF THE REMEDY ABOVE FAILS, EPSONíS ENTIRE LIABILITY SHALL BE LIMITED TO A REFUND OF THE PRICE PAID FOR THE EPSON PRODUCTS COVERED BY THIS LIMITED WARRANTY.

In Canada, warranties include both warranties and conditions.

Some jurisdictions do not allow limitations on how long an implied warranty lasts and some jurisdictions do not allow the exclusion or limitation of incidental or consequential damages, so the above limitations and exclusions may not apply to you.

This warranty gives you specific legal rights, and you may also have other rights, which vary from jurisdiction to jurisdiction.

To locate the Authorized EPSON Servicer nearest you, call the EPSON Connection<sup>SM</sup> at (800) 637-7661 + PIN or (562) 276-4394 in the U.S. and (905) 709-3839 in Canada or write to: Epson America, Inc., P.O. Box 93012, Long Beach, CA 90809-3012.

# **DECLARATION of CONFORMITY**

<span id="page-66-0"></span>According to 47CFR, Part 2 and 15 Class B Personal Computers and Peripherals; and/or CPU Boards and Power Supplies used with Class B Personal Computers

We: EPSON AMERICA, INC. Located at: 3840 Kilroy Airport Way MS: 3-13 Long Beach, CA 90806 Tel: 562-290-5254

Declare under sole responsibility that the product identified herein, complies with 47CFR Part 2 and 15 of the FCC rules as a Class B digital device. Each product marketed is identical to the representative unit tested and found to be compliant with the standards. Records maintained continue to reflect the equipment being produced can be expected to be within the variation accepted, due to quantity production and testing on a statistical basis as required by 47CFR 2.909. Operation is subject to the following two conditions: (1) this device may not cause harmful interference, and (2) this device must accept any interference received, including interference that may cause undesired operation.

Trade Name: EPSON

Type of Product: Projector

Model: EMP-30 / ELP-30

# **FCC Compliance Statement For United States Users**

<span id="page-67-0"></span>This equipment has been tested and found to comply with the limits for a Class B digital device, pursuant to Part 15 of the FCC Rules. These limits are designed to provide reasonable protection against harmful interference in a residential installation. This equipment generates, uses, and can radiate radio frequency energy and, if not installed and used in accordance with the instructions, may cause harmful interference to radio or television reception. However, there is no guarantee that interference will not occur in a particular installation. If this equipment does cause interference to radio and television reception, which can be determined by turning the equipment off and on, the user is encouraged to try to correct the interference by one or more of the following measures.

- Reorient or relocate the receiving antenna.
- Increase the separation between the equipment and receiver.
- Connect the equipment into an outlet on a circuit different from that to which the receiver is connected.
- Consult the dealer or an experienced radio/TV technician for help.

# **WARNING**

The connection of a non-shielded equipment interface cable to this equipment will invalidate the FCC Certification or Declaration of this device and may cause interference levels which exceed the limits established by the FCC for this equipment. It is the responsibility of the user to obtain and use a shielded equipment interface cable with this device. If this equipment has more than one interface connector, do not leave cables connected to unused interfaces. Changes or modifications not expressly approved by the manufacturer could void the user's authority to operate the equipment.